電子調達 SaaS 電子入札(検証(公開)機能 操作マニュアル

# **1. 検証機能操作説明**

# **1.1. 基本操作**

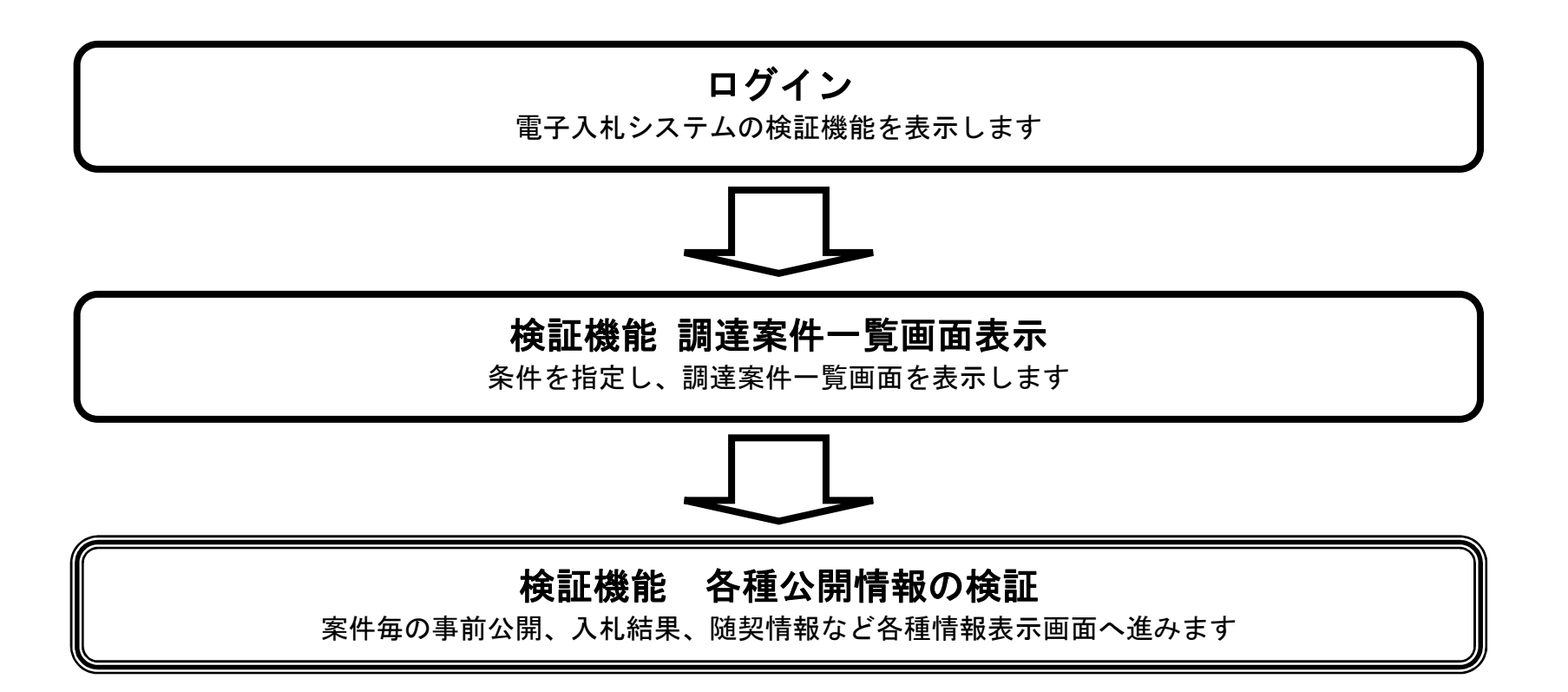

電子入札(検証(公開)機能) 操作マニュアル

**1.1.1. 検証機能(公開機能)にログインするには?**

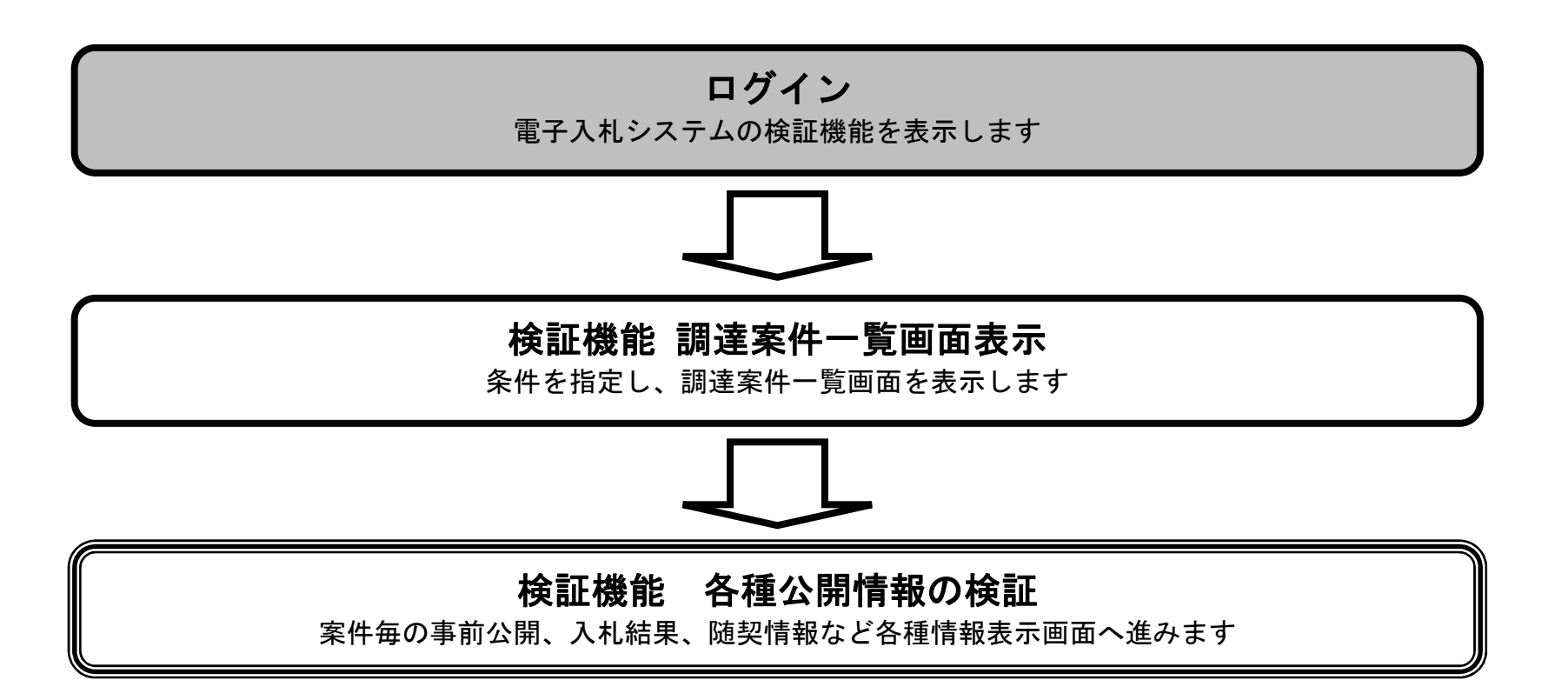

電子入札(検証(公開)機能) 操作マニュアル

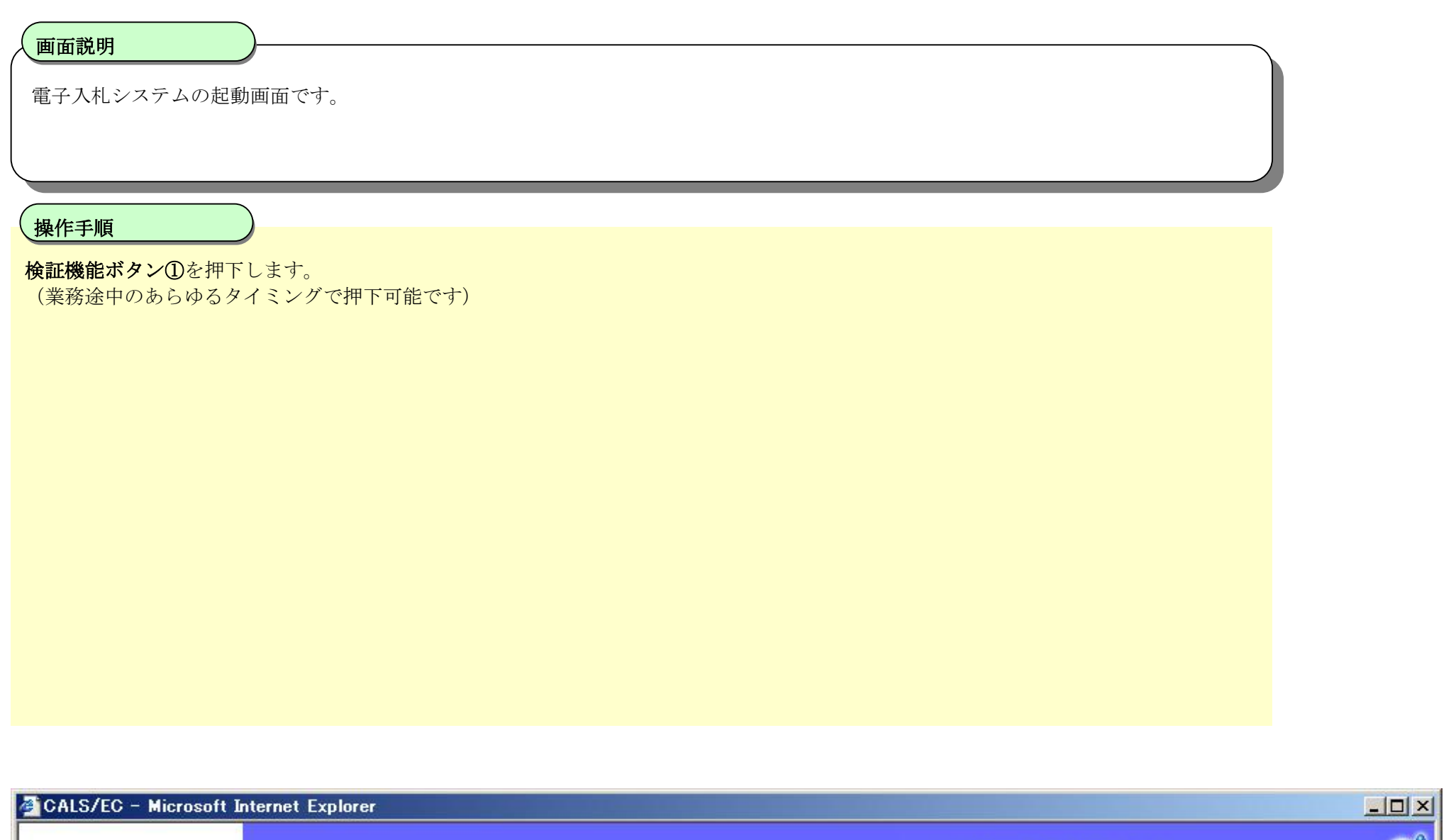

# 検証機能(公開機能)にログインするには?

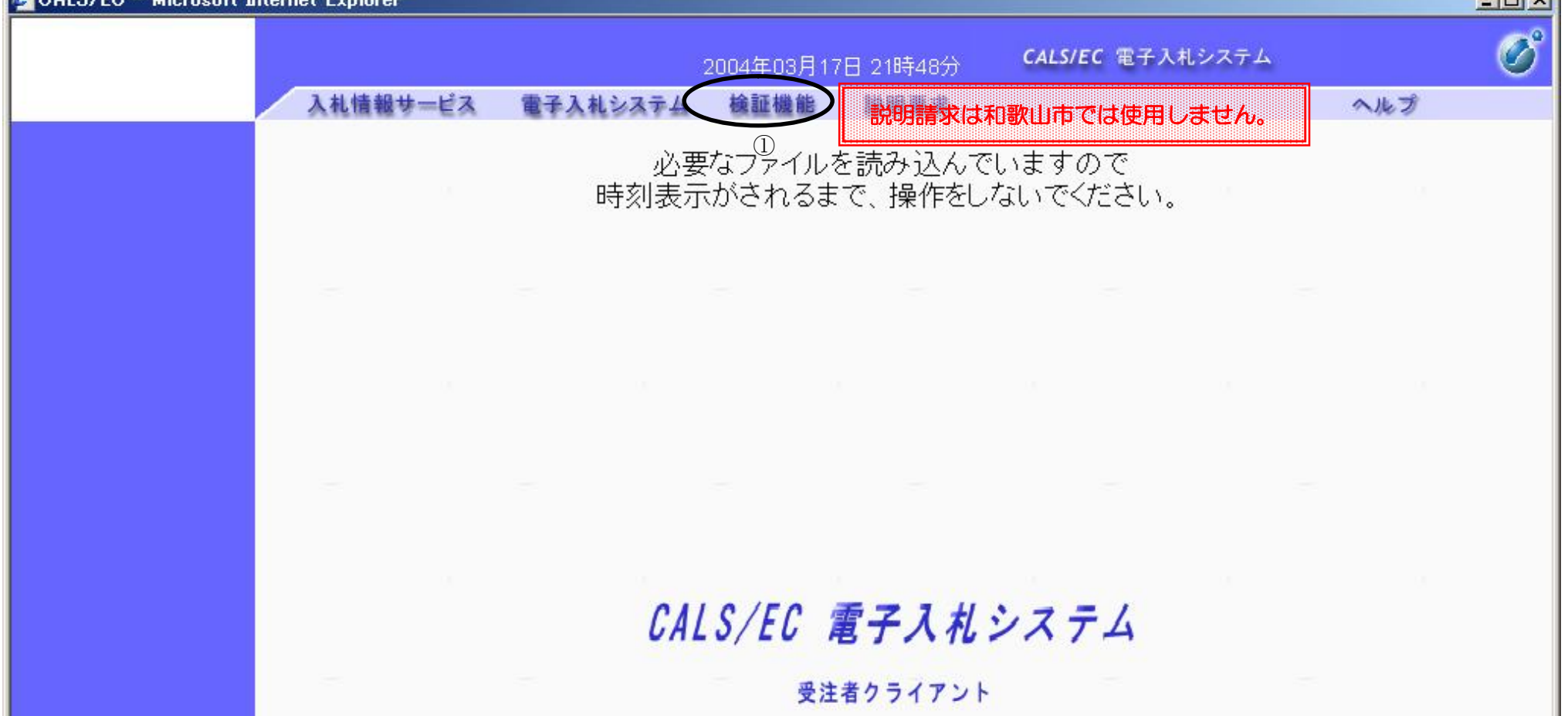

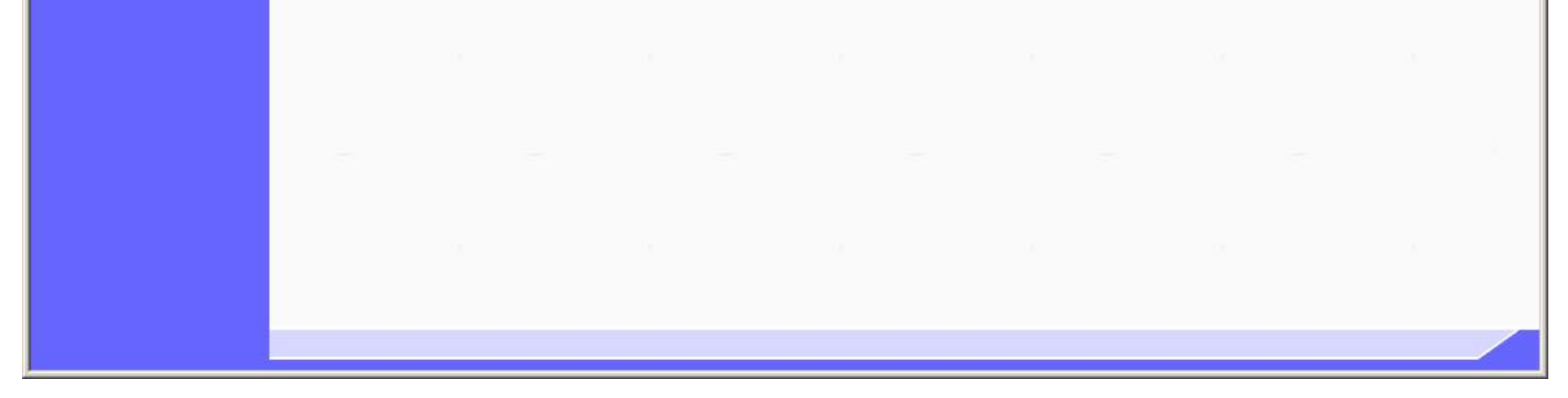

電子入札(検証(公開)機能) 操作マニュアル

**1.1.2. 検索条件を指定し調達案件一覧を表示するには?**

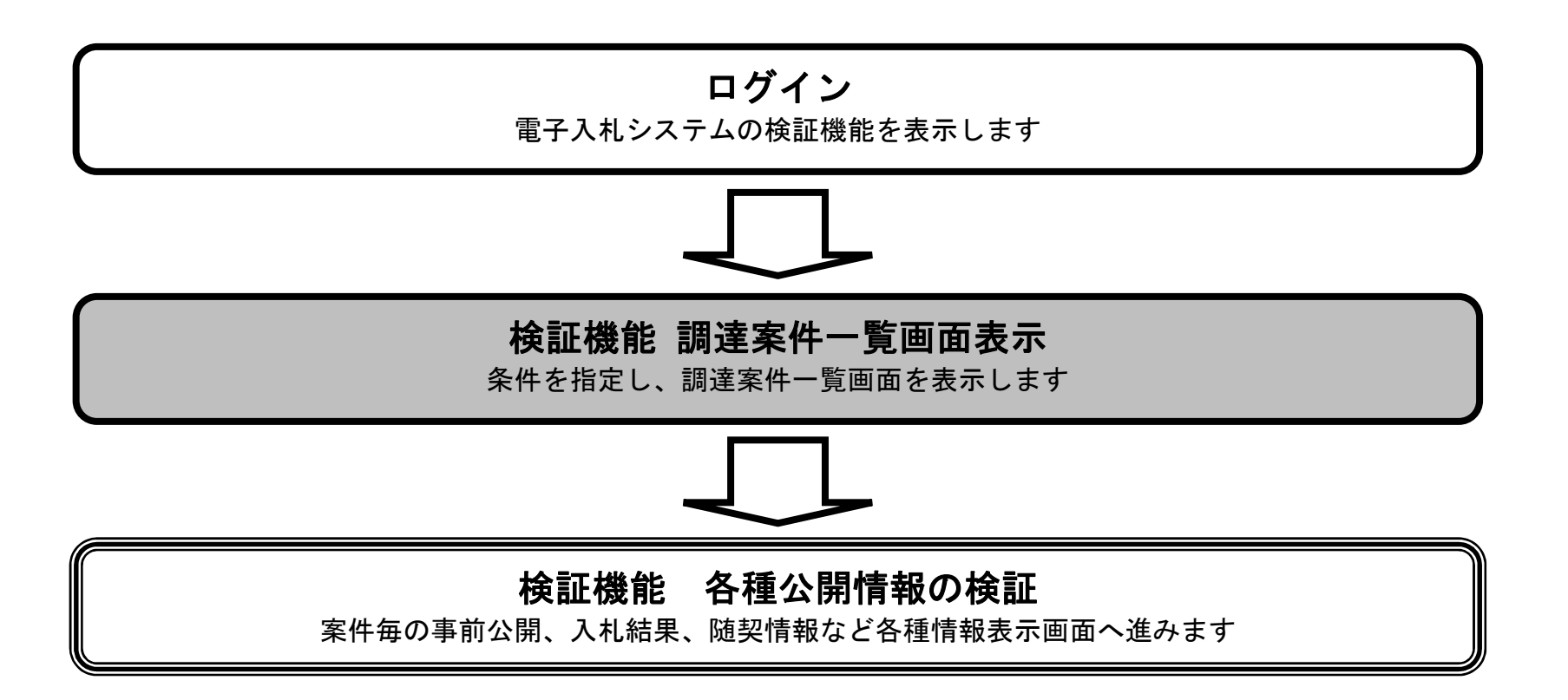

電子入札(検証(公開)機能) 操作マニュアル

## 検索条件を指定し調達案件一覧を表示するには?

検証機能の調達案件一覧を表示するための条件を絞る検索画面です

#### **画面説明**

検索条件を入力します

### **調達案件一覧ボタン①**を押下します。

- ・ 調達機関:「プルダウンメニュー」で選択する。(必須)
- ・ 部局:「プルダウンメニュー」で選択する。(必須)
- ・ 事務所:一覧から選択する。(任意・複数選択可)
- ・ 入札方式:「チェックボックス」で選択する。[全て]ボタンを押すと全てにチェックが入ります。(任意・複数選択可)
- ・ 日付:
- (1)検索日付区分を「指定しない」、「公開日」、「結果登録日」から選択します。(「指定しない」を選択すると、日付検索は行いません。) (2)日付入力は日付ボックス(カレンダー画面)を使用した入力と、直接入力する方法があります。(直接入力の例:2004/03/01) (3)検索日付の有効範囲を「指定日以降」、「指定日以前」、「指定日のみ」から選択します。
- ・ 調達案件番号:半角60文字以内(任意・部分一致での検索が可能) ※但し、調達案件番号のみによる検索を行う場合は、半角19文字(必須・完全一致での検索のみ)
- ・ 調達案件名称:全角128文字以内、半角256文字以内(任意・部分一致での検索が可能)
- ・ 表示件数:「プルダウンメニュー」で選択する。(必須)

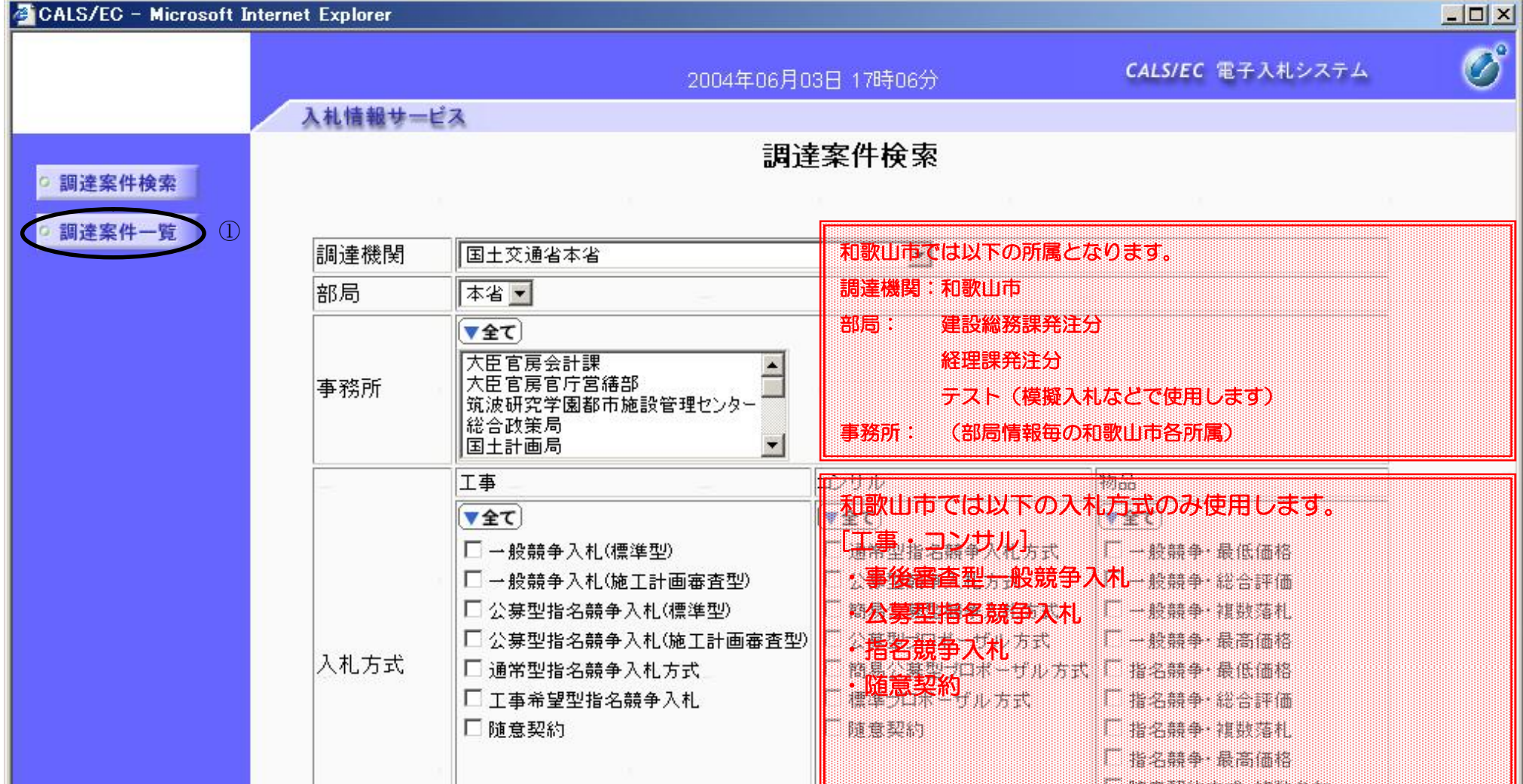

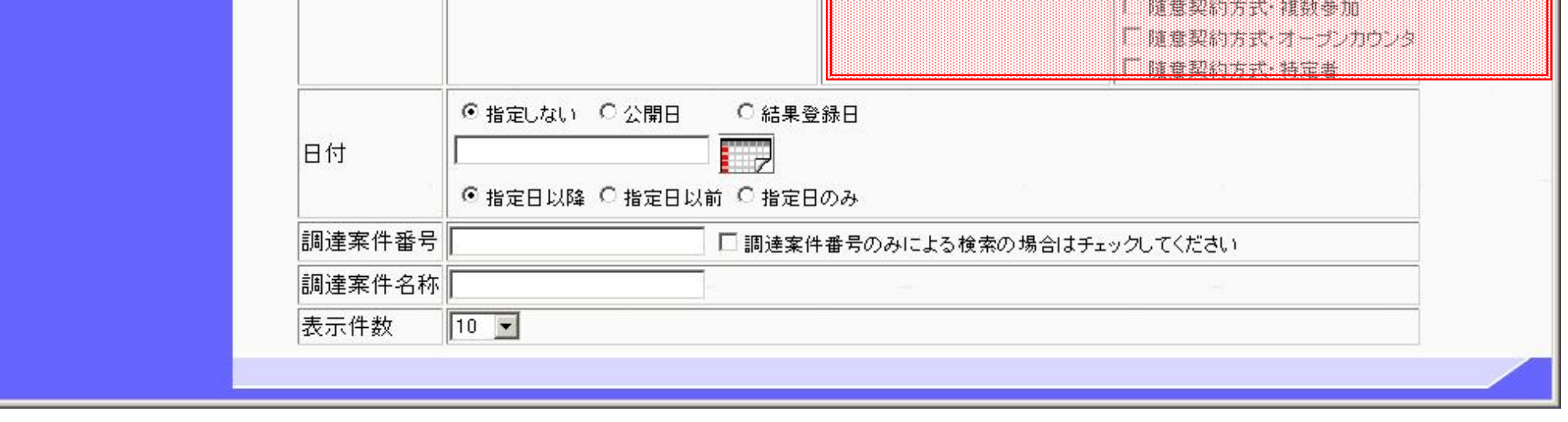

## **操作手順**

電子入札(検証(公開)機能) 操作マニュアル

# 検索条件を指定し調達案件一覧を表示するには?

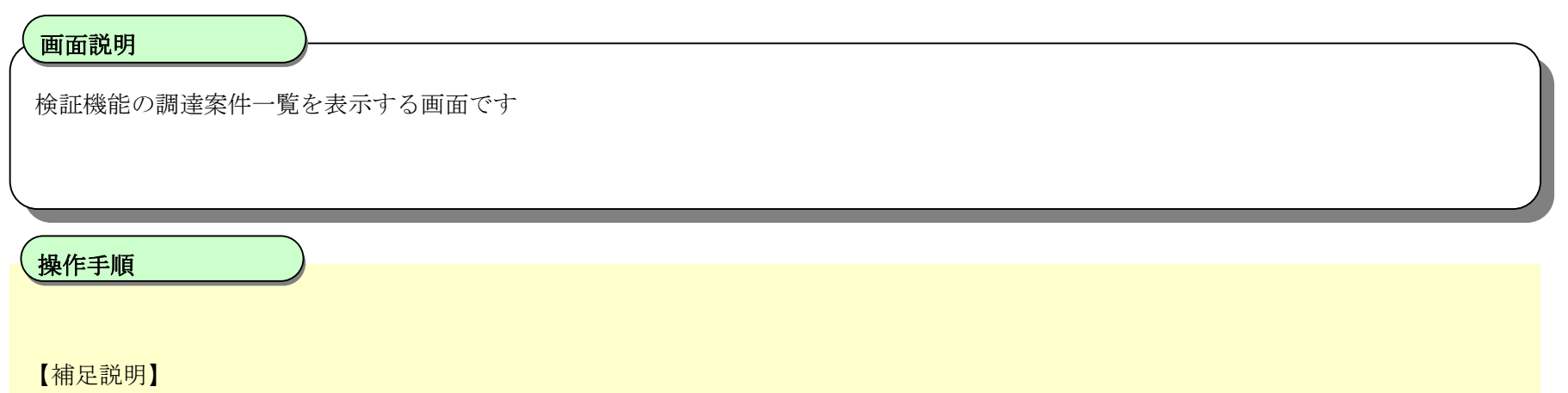

- ・ 事前の結果を表示する場合は、事前公開ボタンを押下します。
- ・ 事後の結果を表示する場合は、入札結果ボタン(または随契情報ボタン)を押下します。
- ・ 中止となった案件は、備考欄に「中止」が表示されます。
- ・ 取止めとなった案件は、備考欄に「取止め」が表示されます。

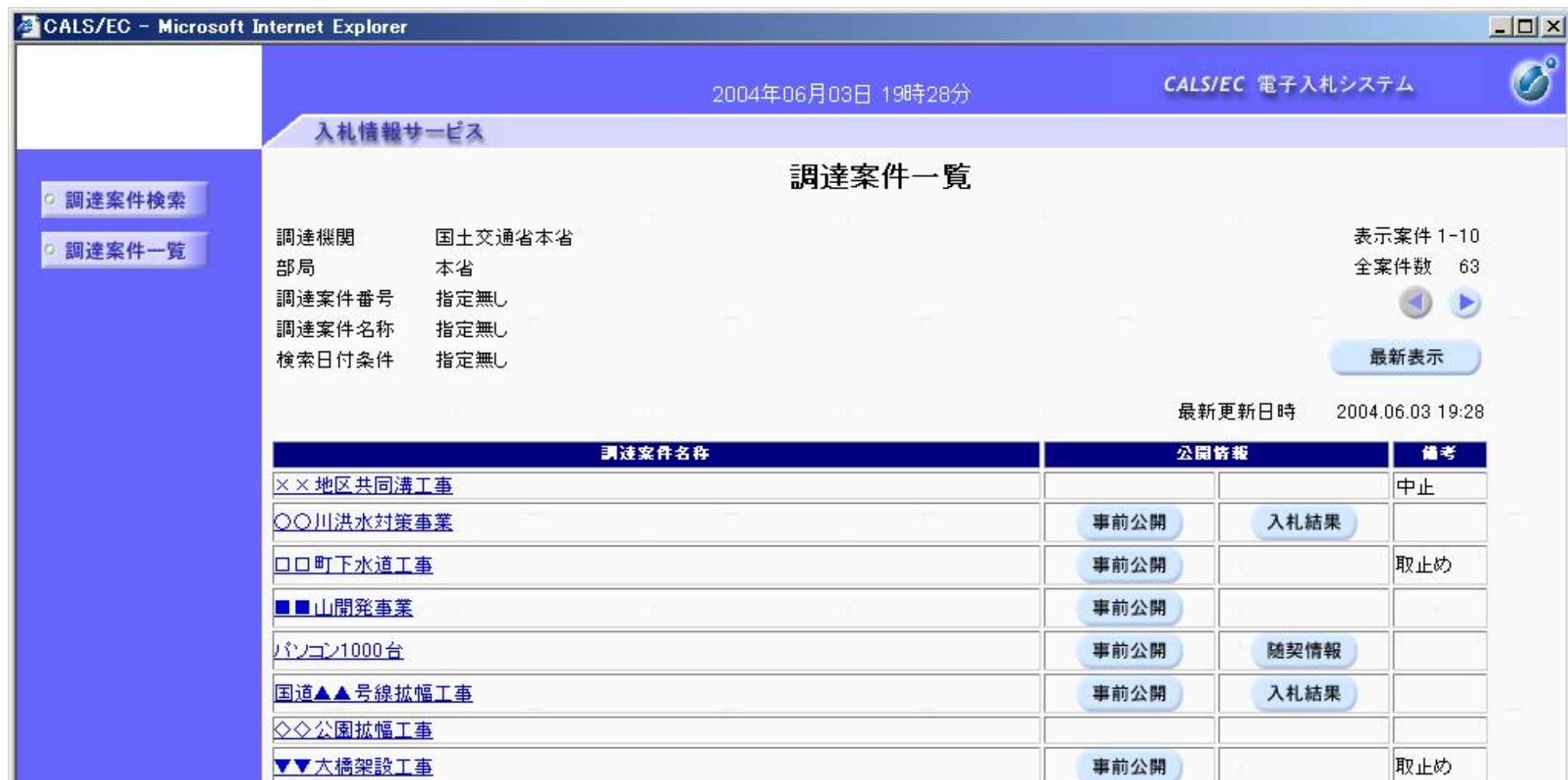

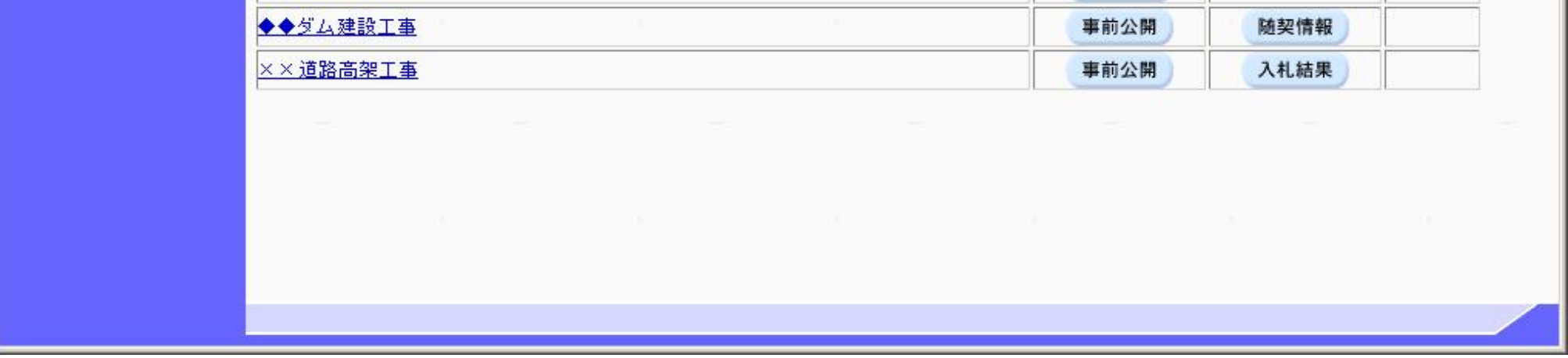

電子調達 SaaS 電子入札(検証(公開)機能 操作マニュアル

# **1.2. 個別情報の表示**

# **調達案件一覧の表示**

案件毎の調達案件概要、事前公開、入札結果、随契情報など各種情報表示画面へ進みます

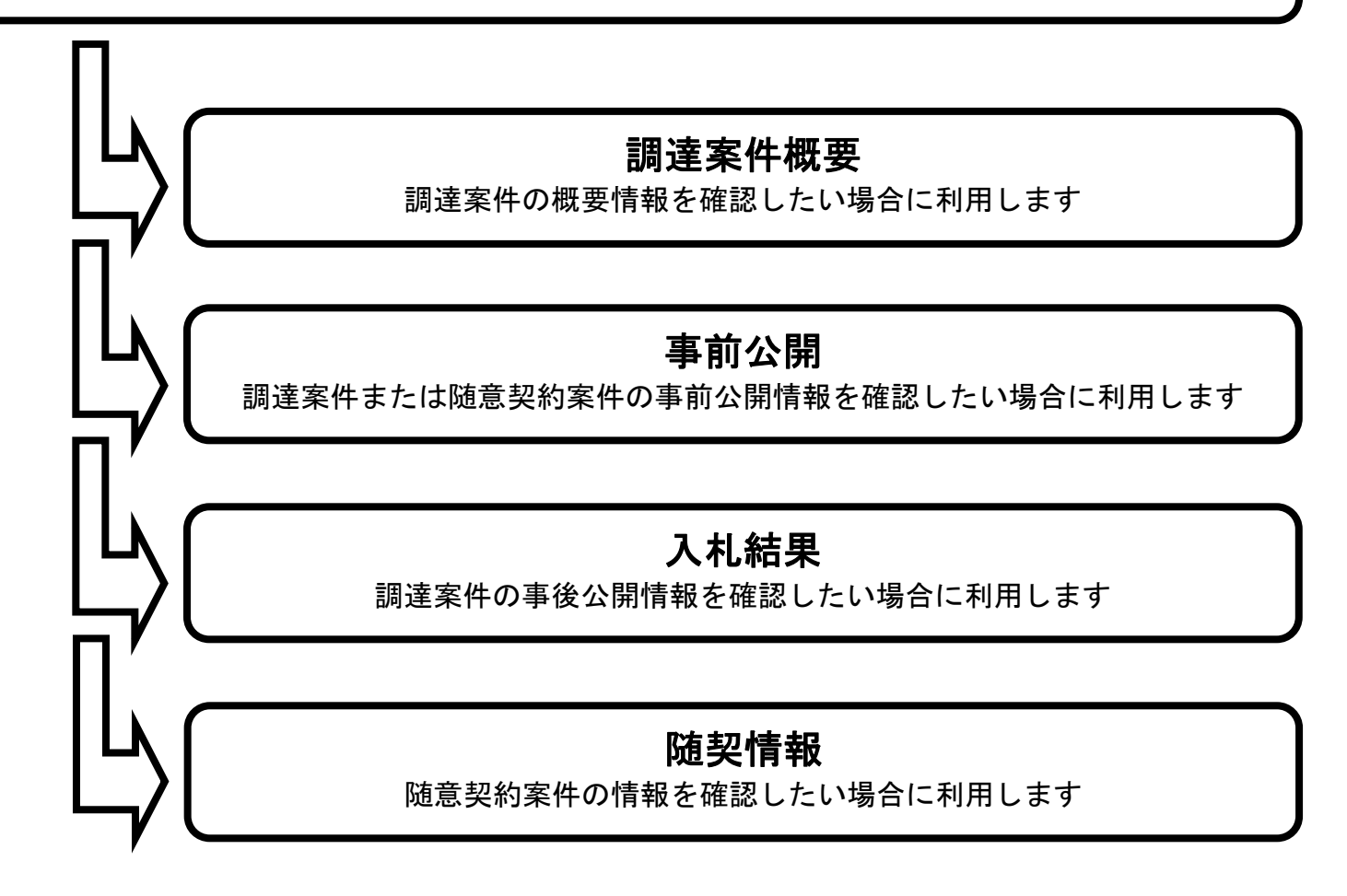

電子入札(検証(公開)機能) 操作マニュアル

# **1.2.1. 調達案件概要情報を表示するには?**

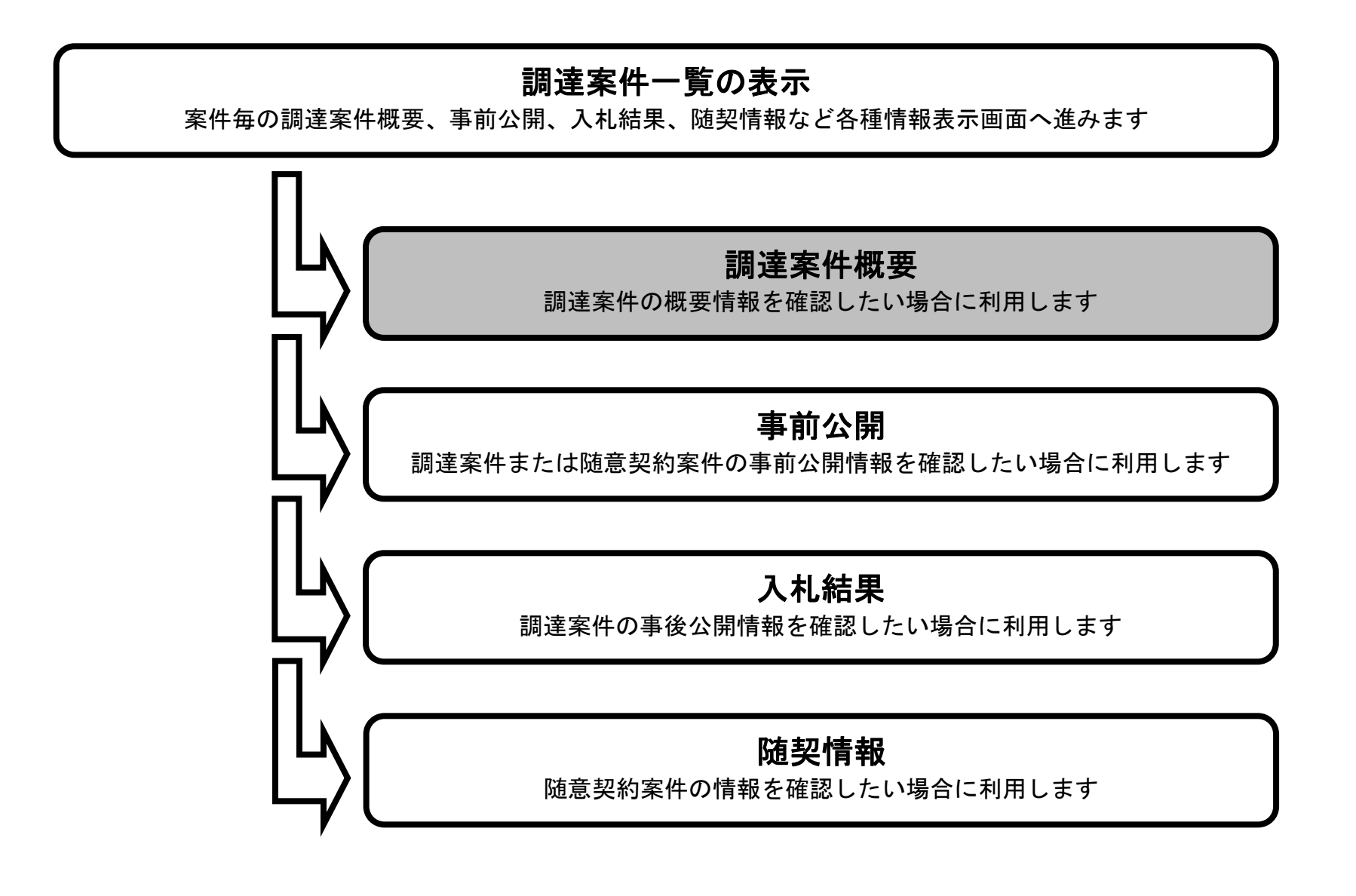

電子入札(検証(公開)機能) 操作マニュアル

### 調達案件概要情報を表示するには?

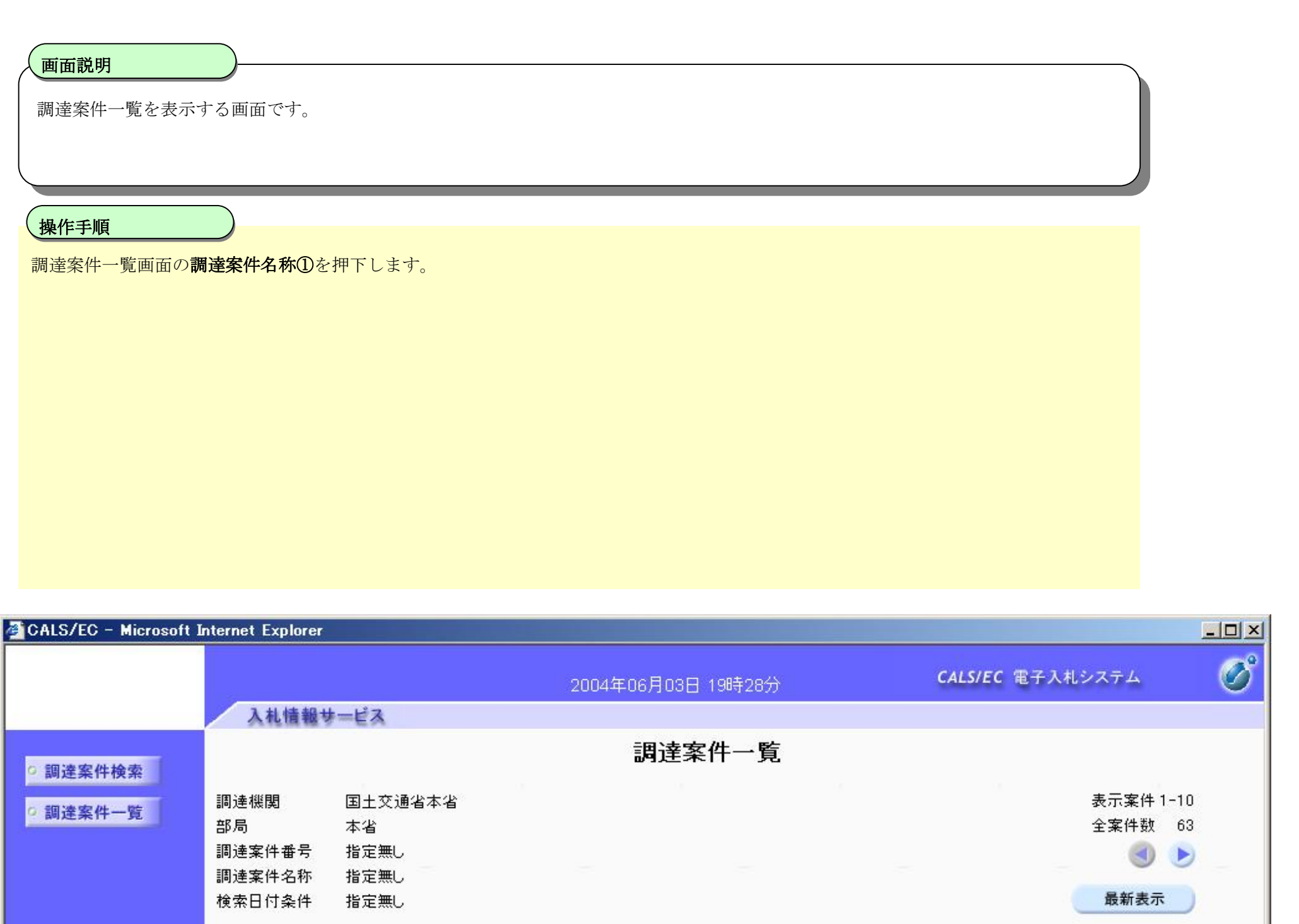

最新更新日時 2004.06.03 19:28

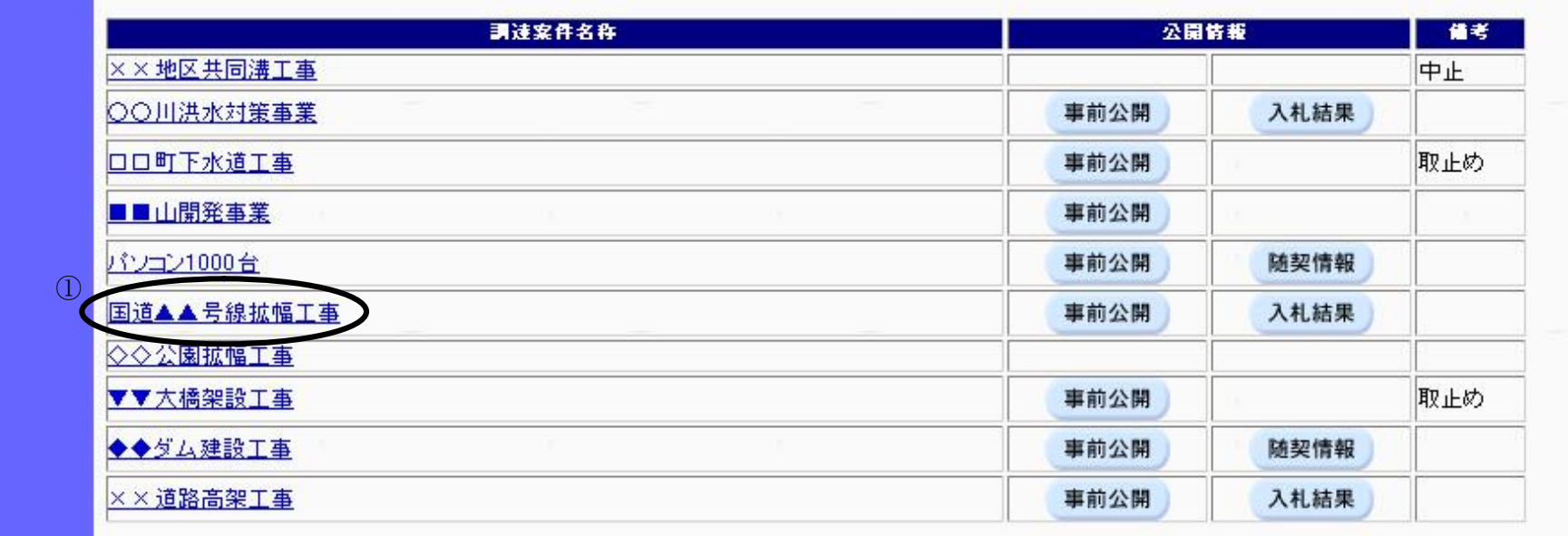

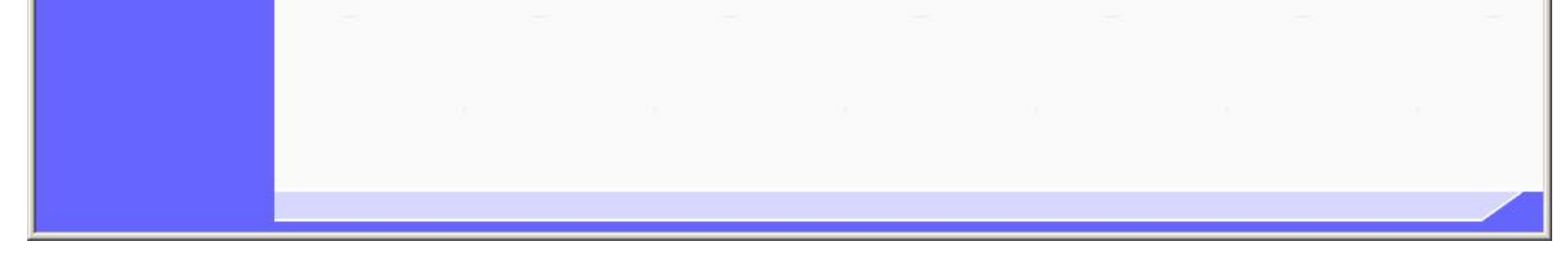

電子入札(検証(公開)機能) 操作マニュアル

## 調達案件概要情報を表示するには?

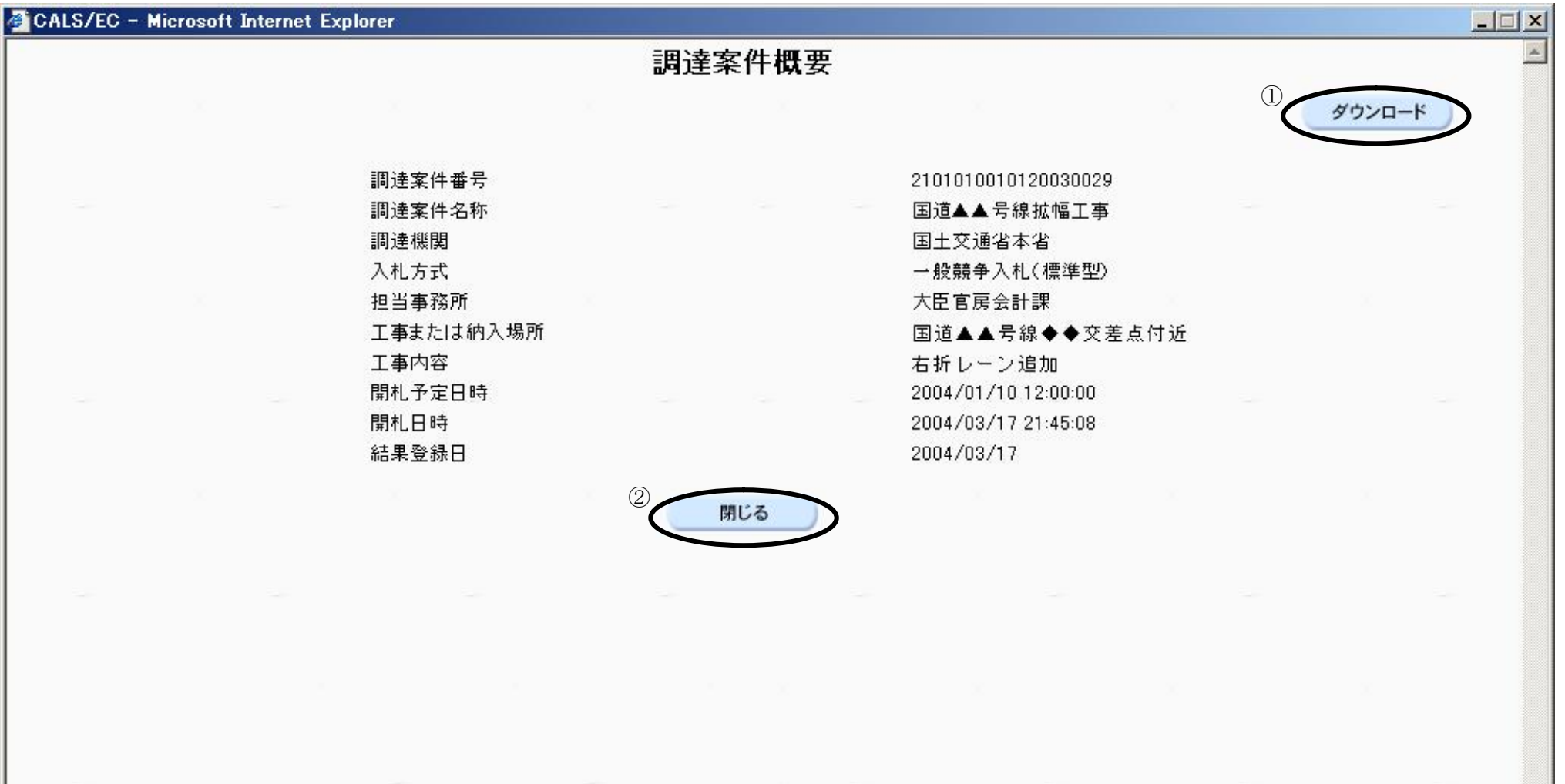

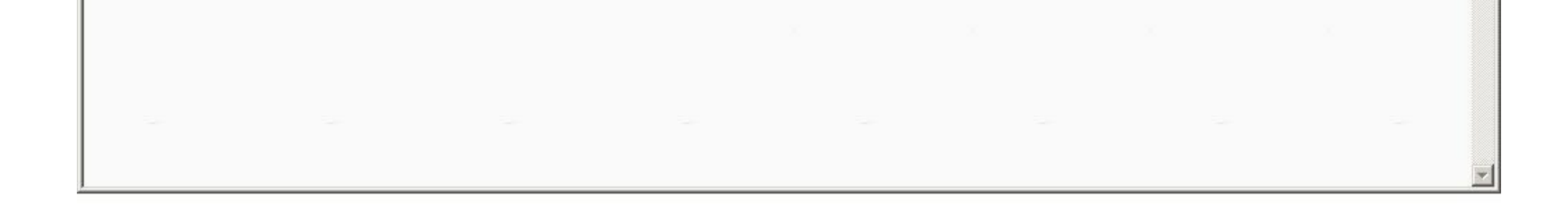

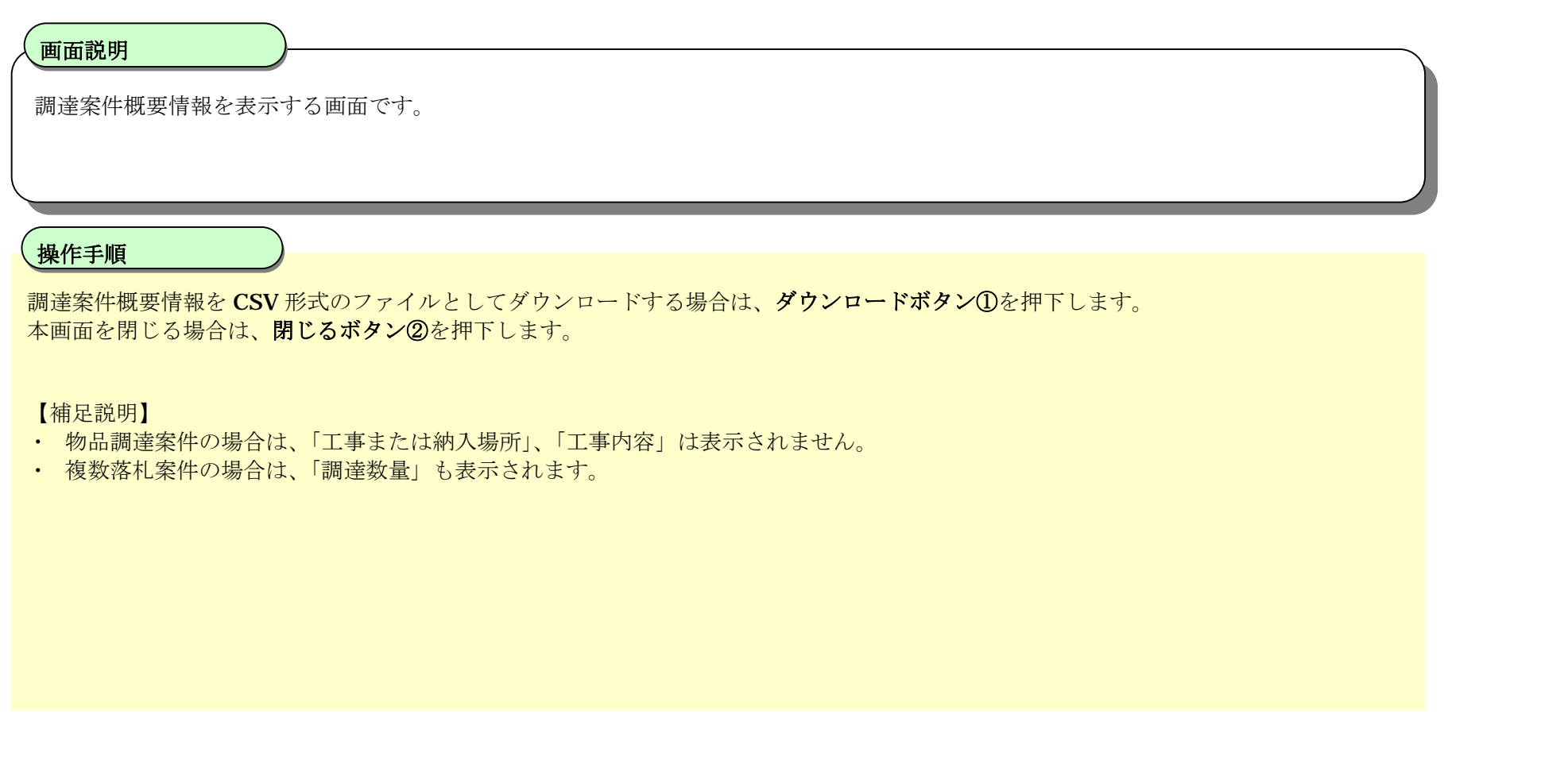

電子入札(検証(公開)機能) 操作マニュアル

# **1.2.2. 事前公開情報を表示するには?**

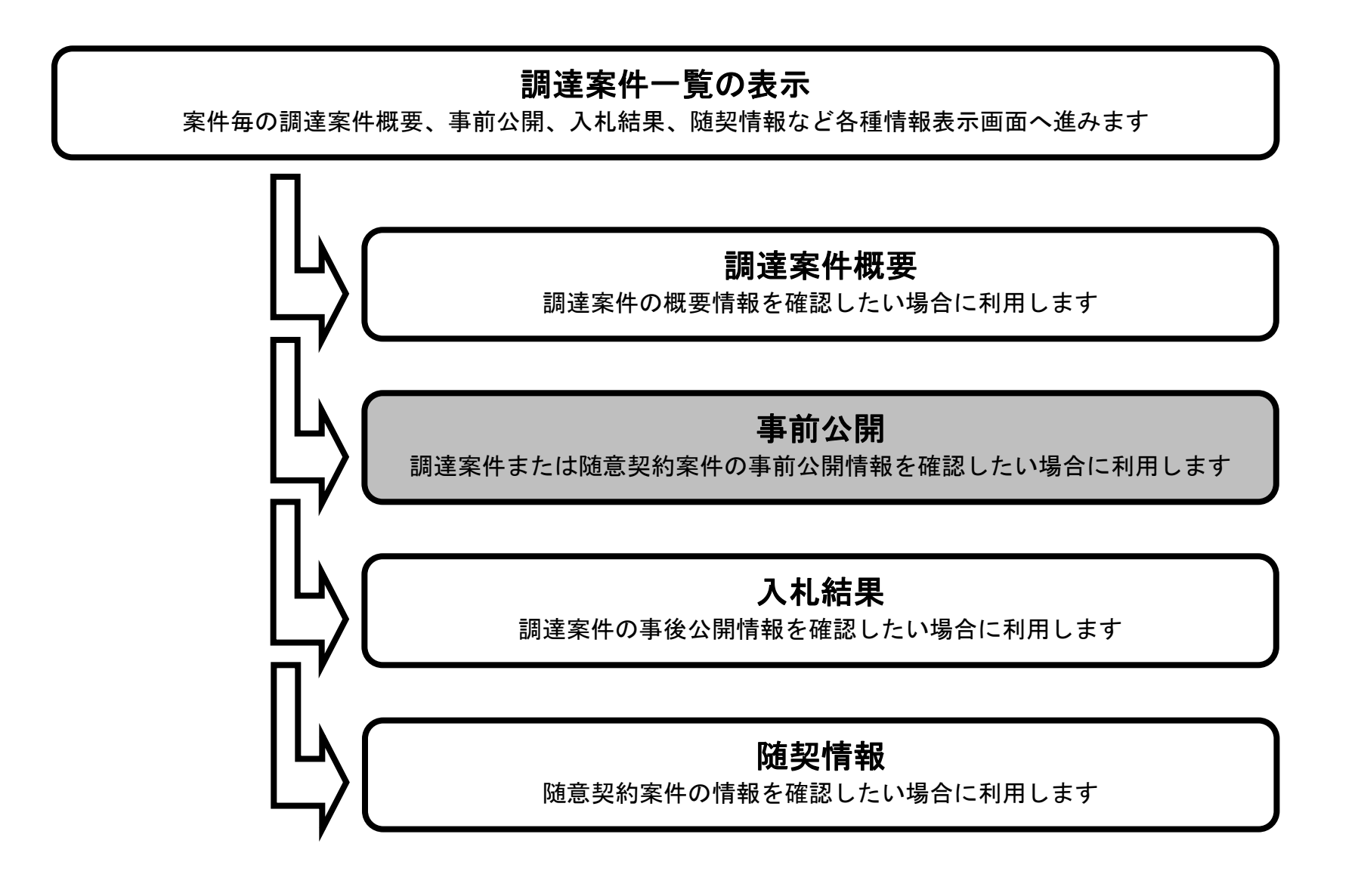

電子入札(検証(公開)機能) 操作マニュアル

## 事前公開情報を表示するには?

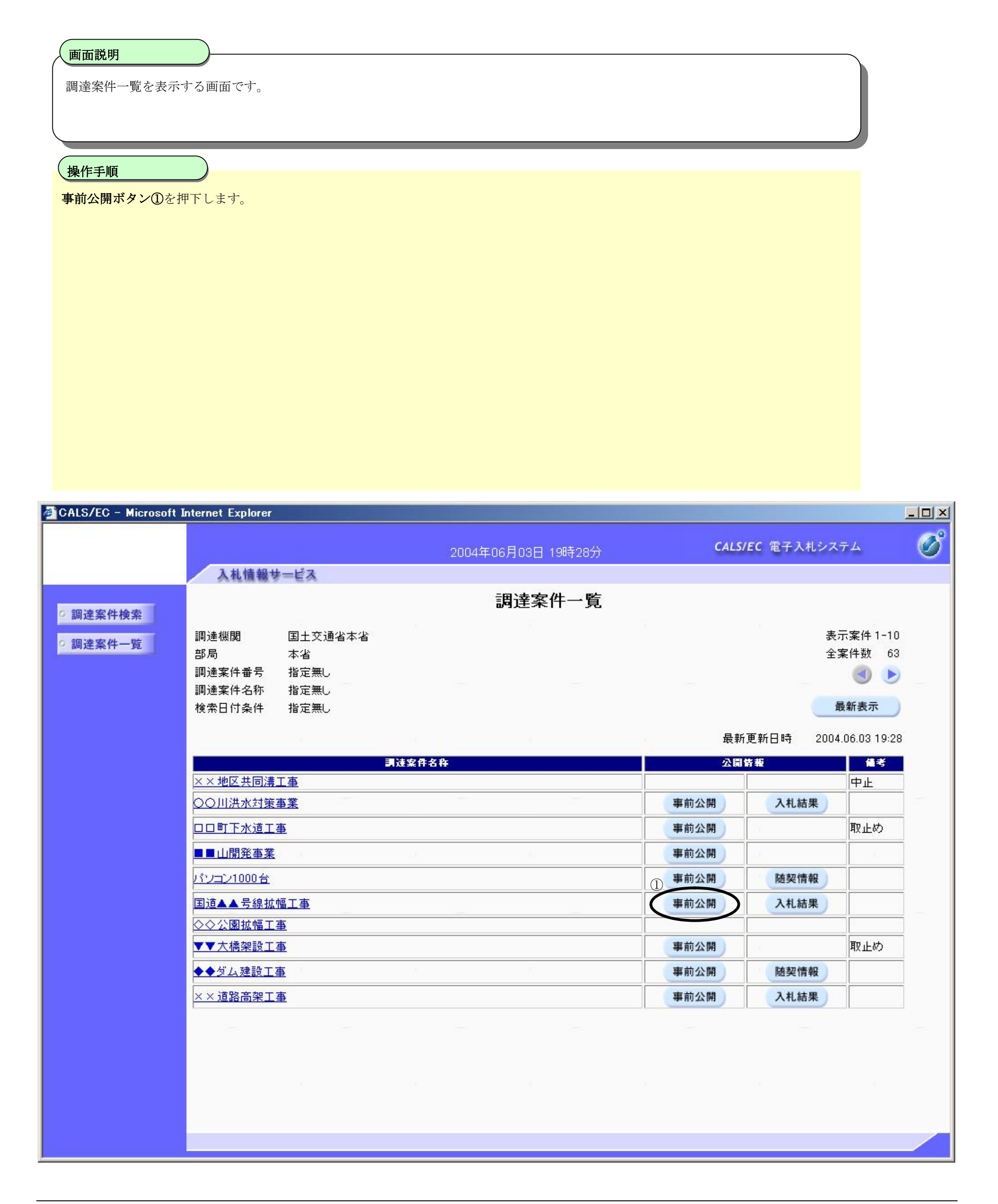

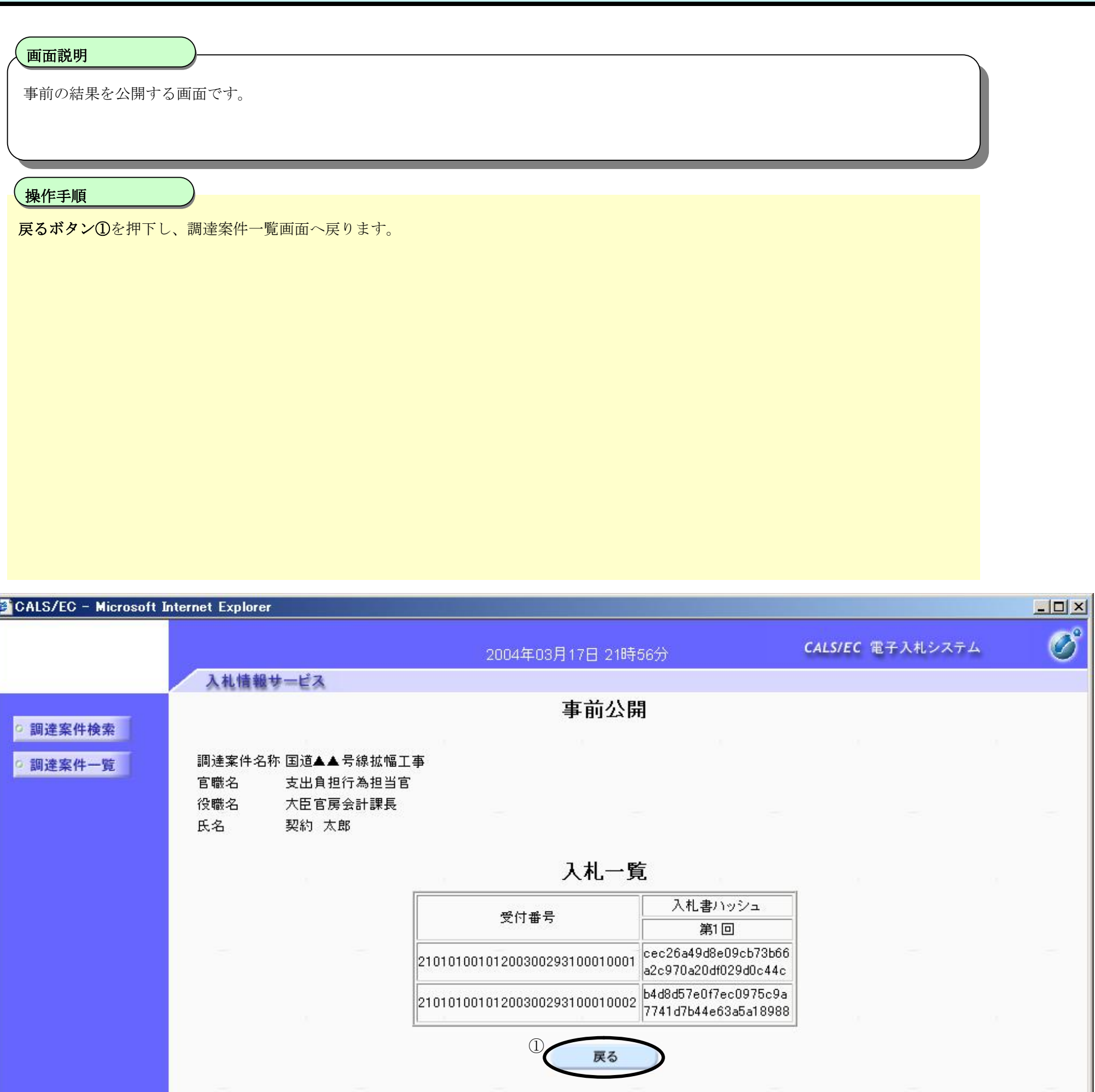

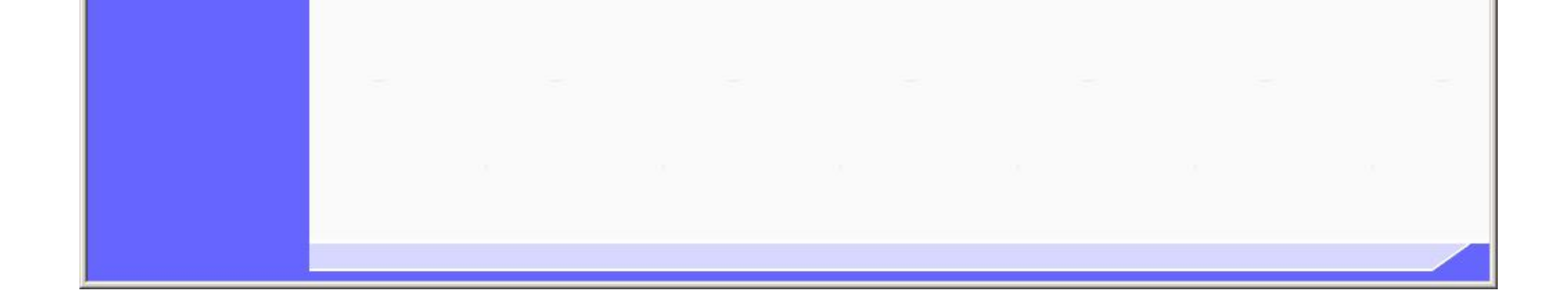

電子入札(検証(公開)機能) 操作マニュアル

## 事前公開情報を表示するには?

電子入札(検証(公開)機能) 操作マニュアル

# **1.2.3. 入札結果を表示するには?**

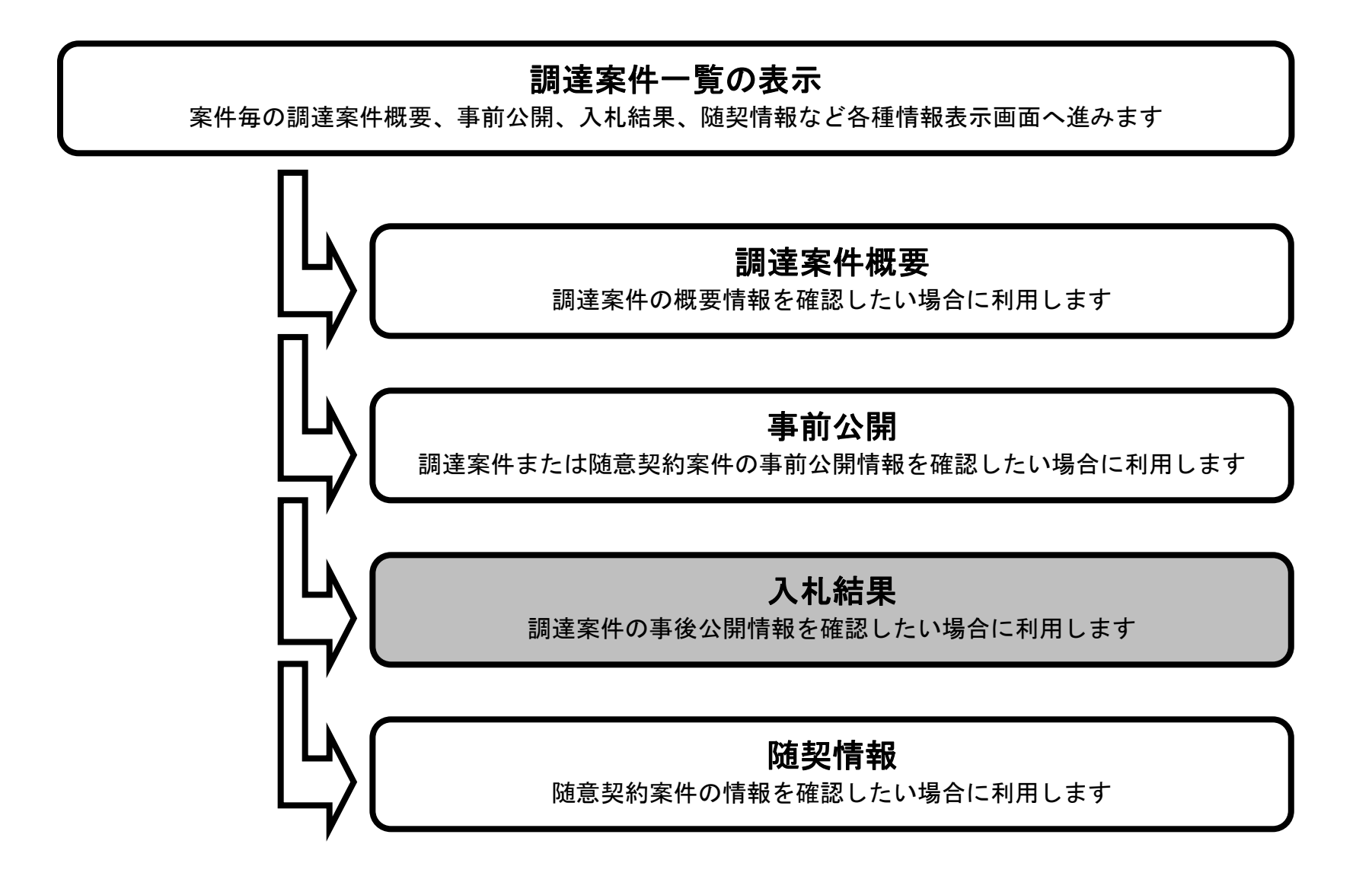

電子入札(検証(公開)機能) 操作マニュアル

## 入札結果を表示するには?

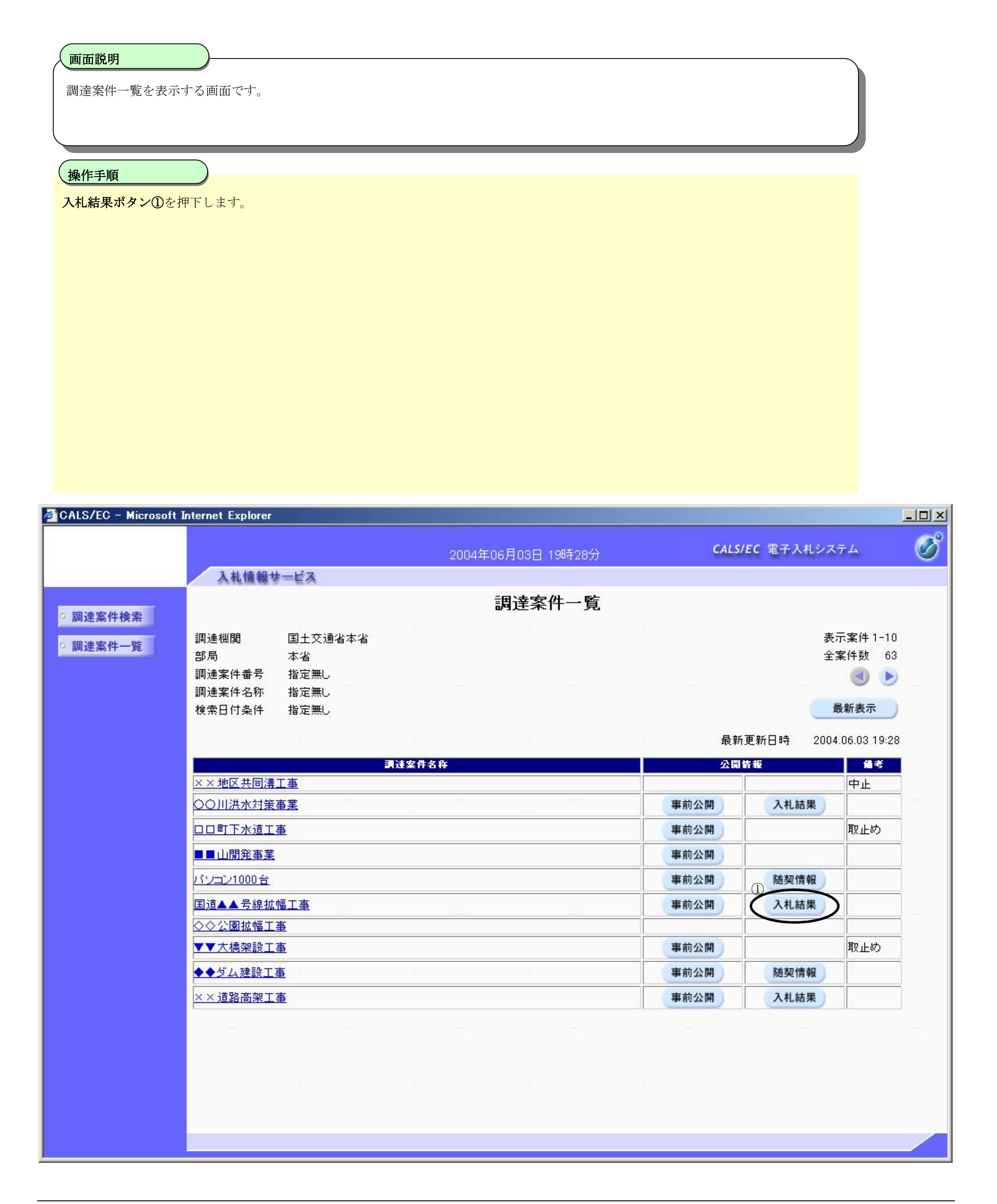

電子入札(検証(公開)機能) 操作マニュアル

# 入札結果を表示するには?

入札結果(価格競争案件)の状況を公開する画面です。

## **画面説明**

入札書の検証をする場合は、**検証ボタン①**を押下します。 調達案件一覧画面に戻る場合は、**戻るボタン②**を押下します。

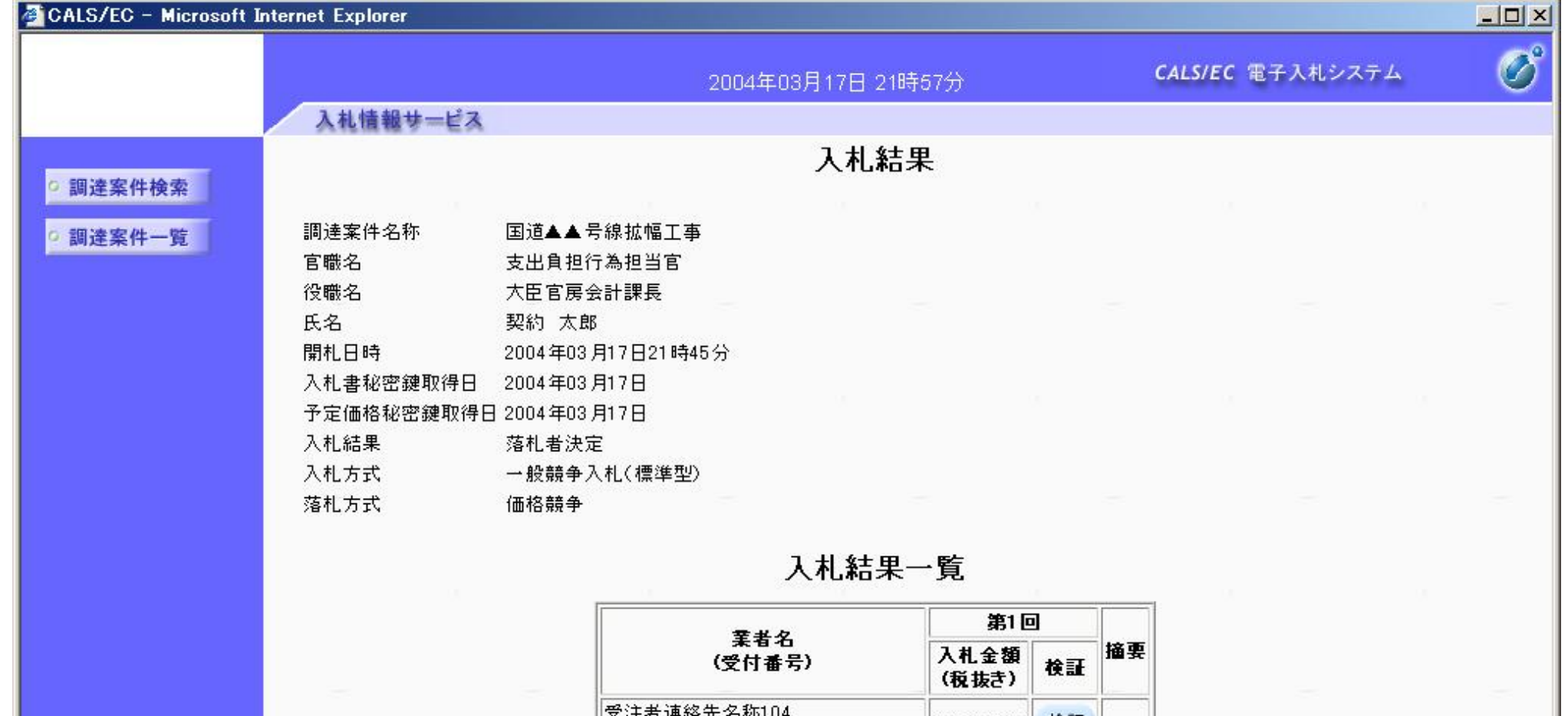

## **操作手順**

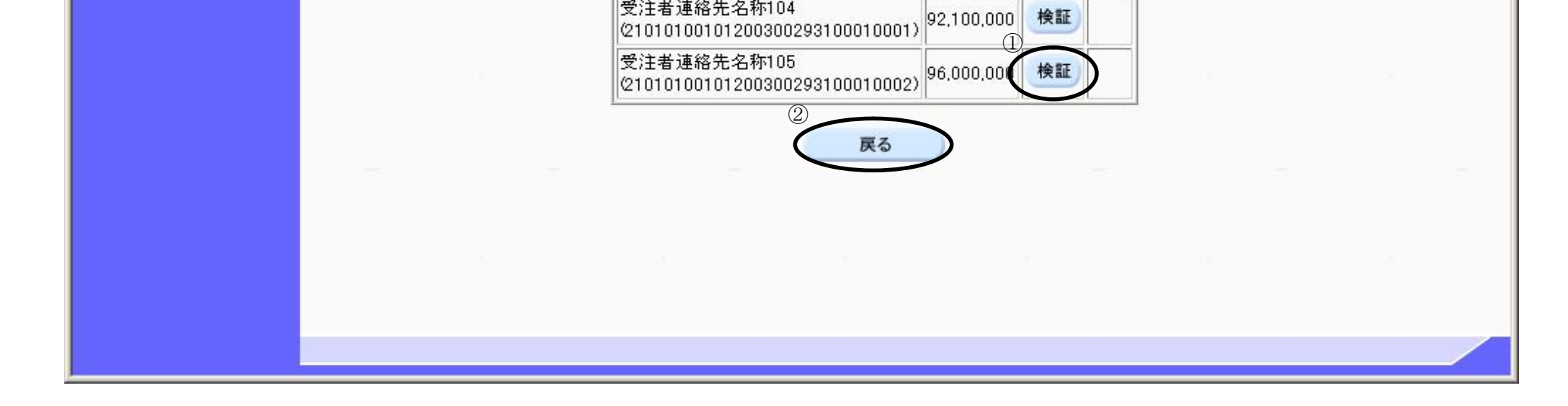

電子入札(検証(公開)機能) 操作マニュアル

## 入札結果を表示するには?

入札結果(総合評価案件)の状況を公開する画面です。

#### **画面説明**

入札書の検証をする場合は、**検証ボタン①**を押下します。 調達案件一覧画面に戻る場合は、**戻るボタン②**を押下します。

**操作手順**

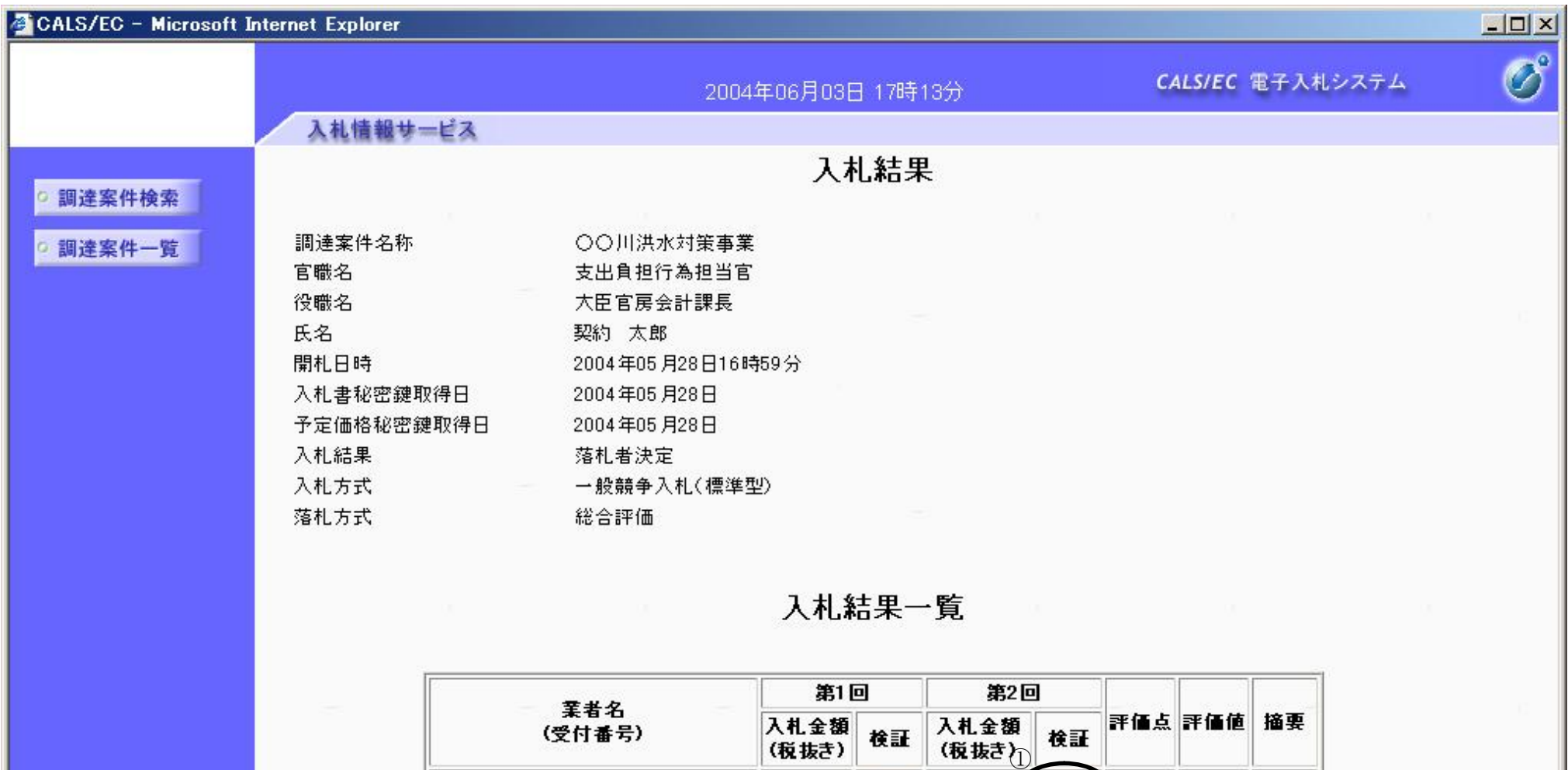

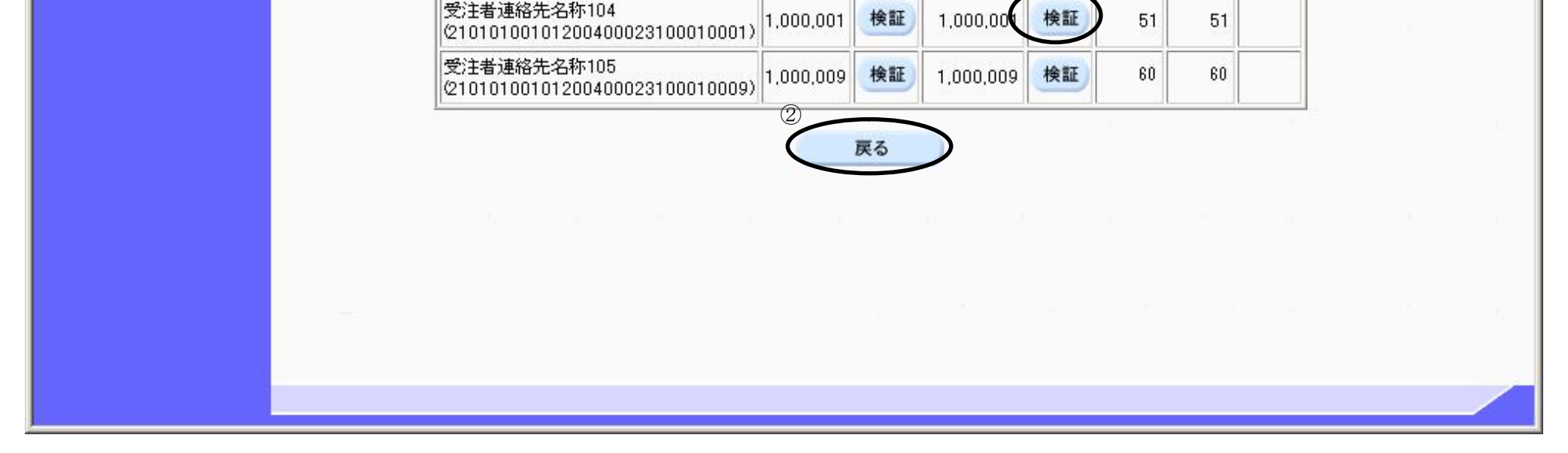

1,000,00 検証

 $51$ 

 $51$ 

検証

受注者連絡先名称104

電子入札(検証(公開)機能) 操作マニュアル

 $\bar{\mathbb{O}}$ 

# 入札結果を表示するには?

入札結果(複数落札案件)の状況を公開する画面です。

## **画面説明**

入札書の検証をする場合は、**検証ボタン①**を押下します。 調達案件一覧画面に戻る場合は、**戻るボタン②**を押下します。

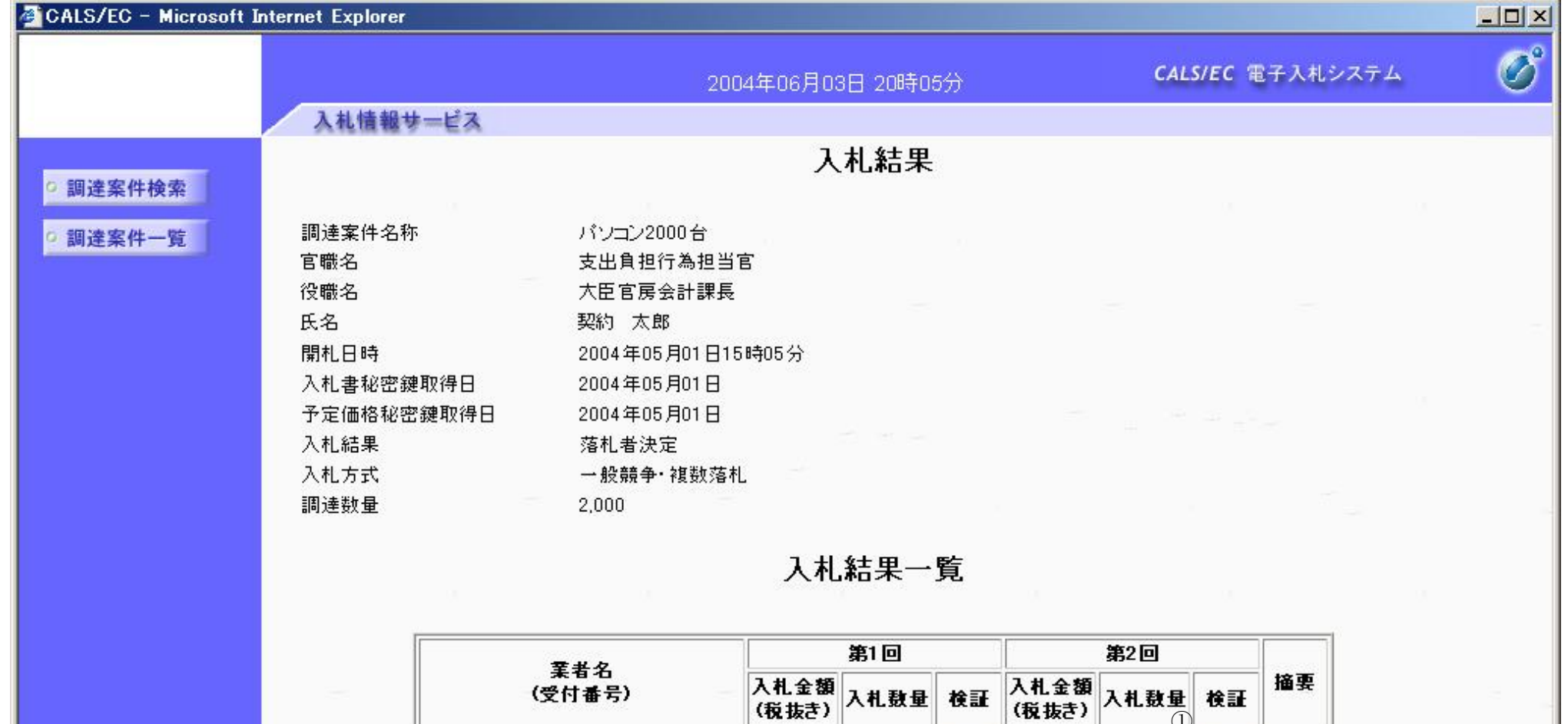

## **操作手順**

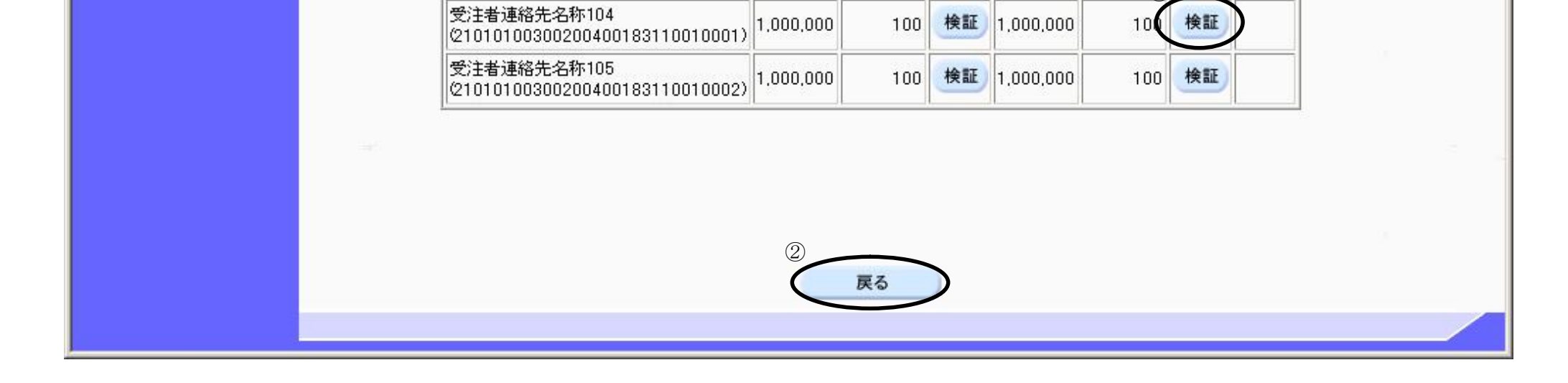

電子入札(検証(公開)機能) 操作マニュアル

## 入札結果を表示するには?

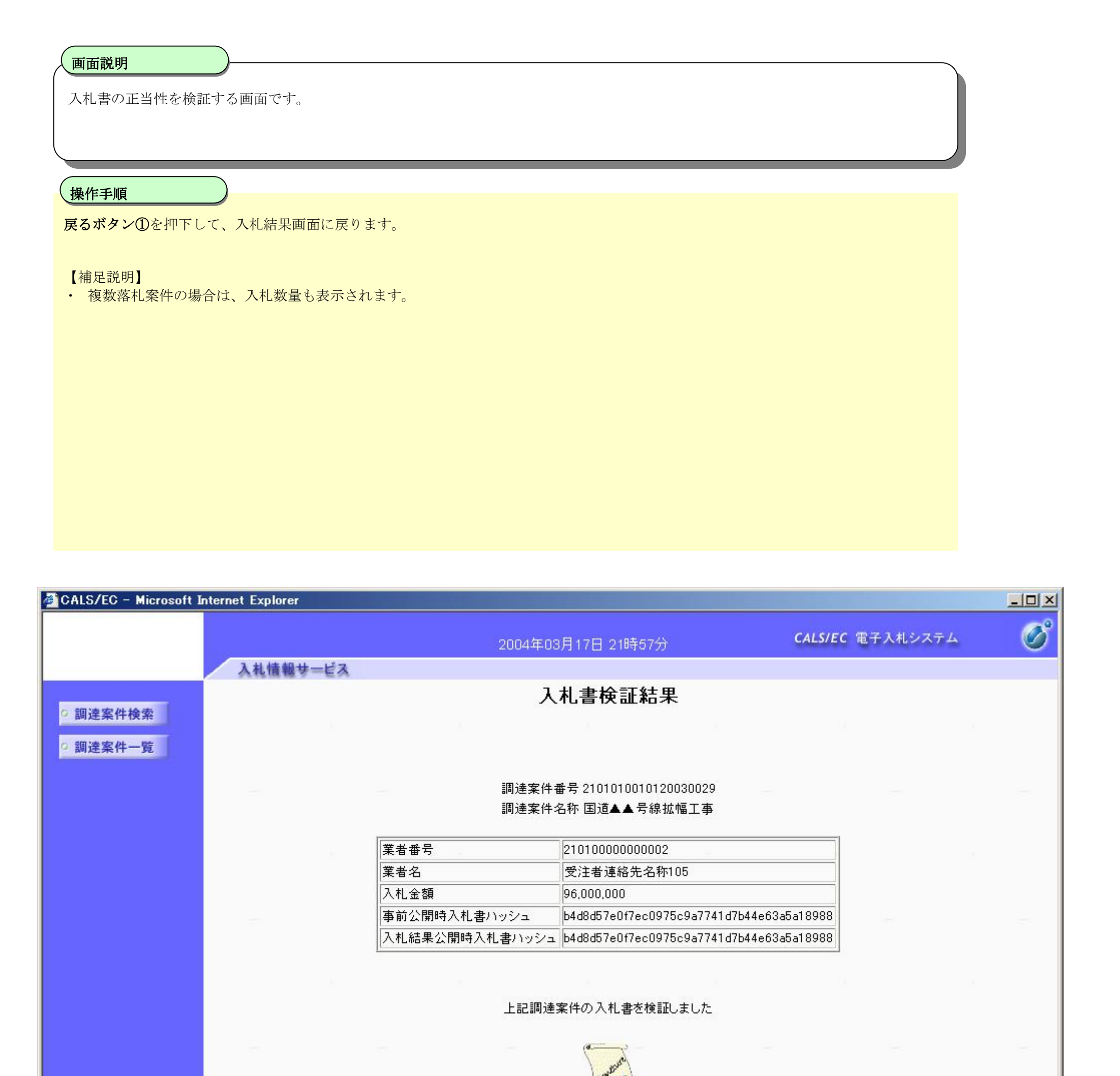

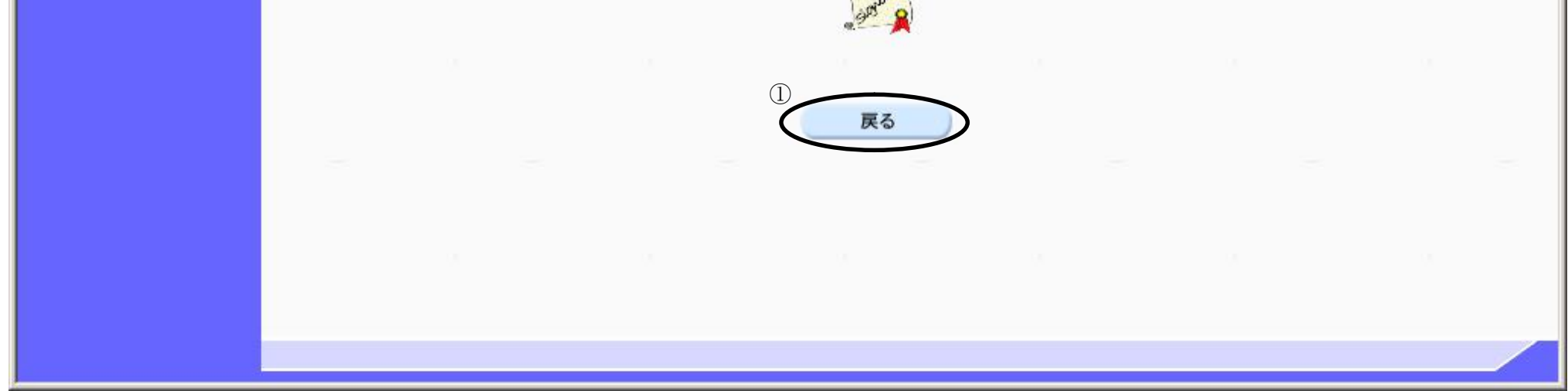

電子入札(検証(公開)機能) 操作マニュアル

# **1.2.4. 随契情報を表示するには?**

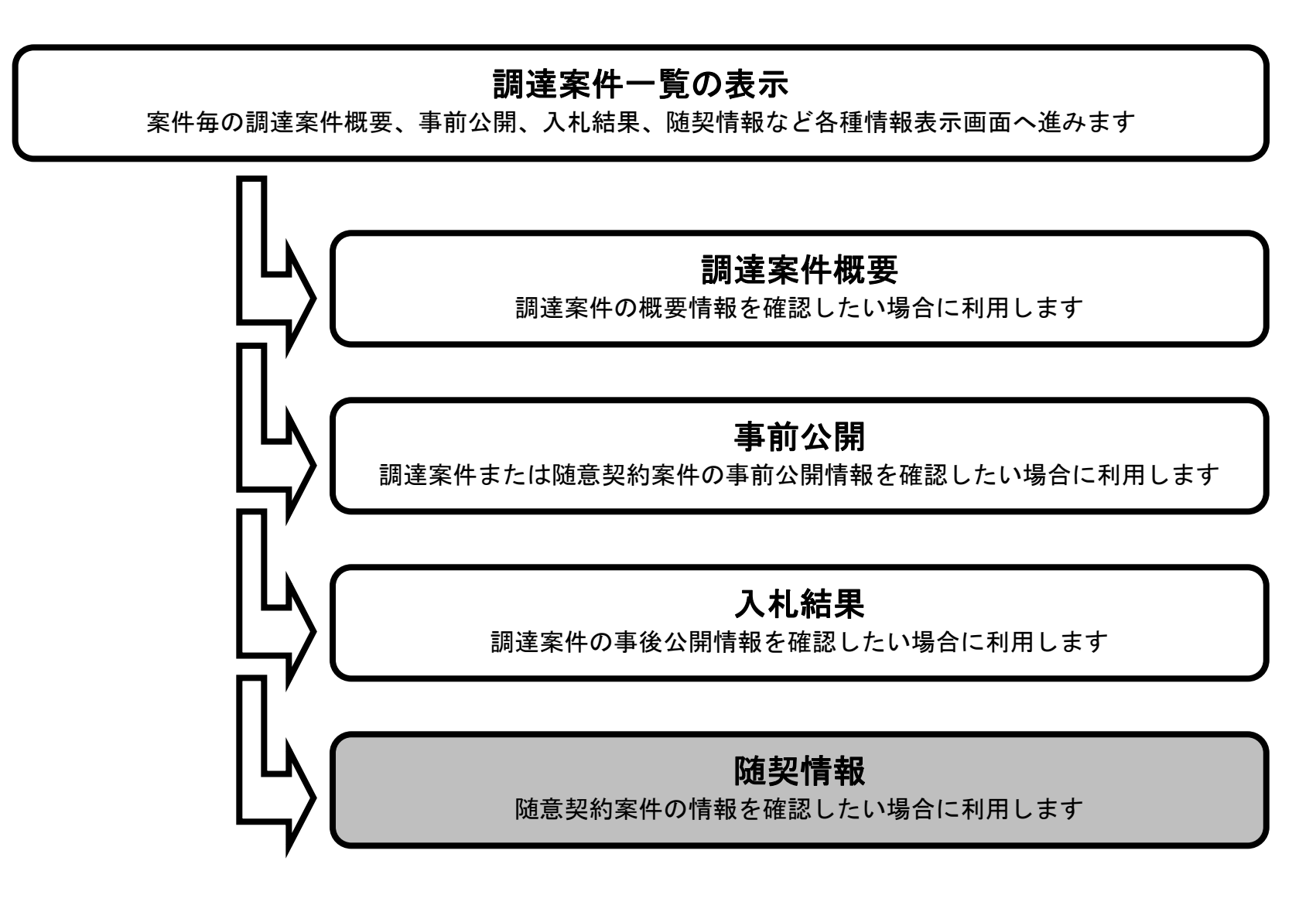

電子入札(検証(公開)機能) 操作マニュアル

# 随契情報を表示するには?

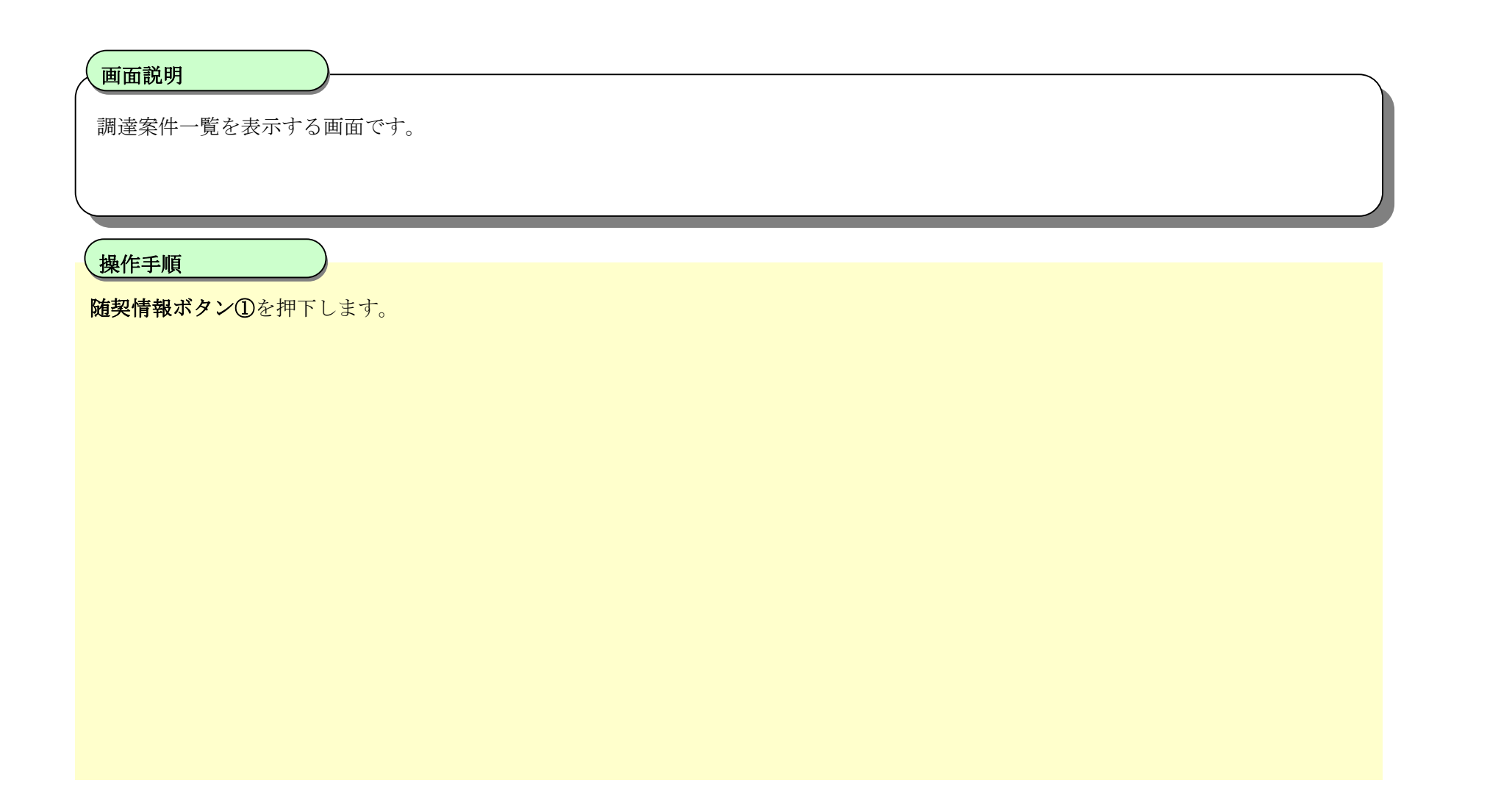

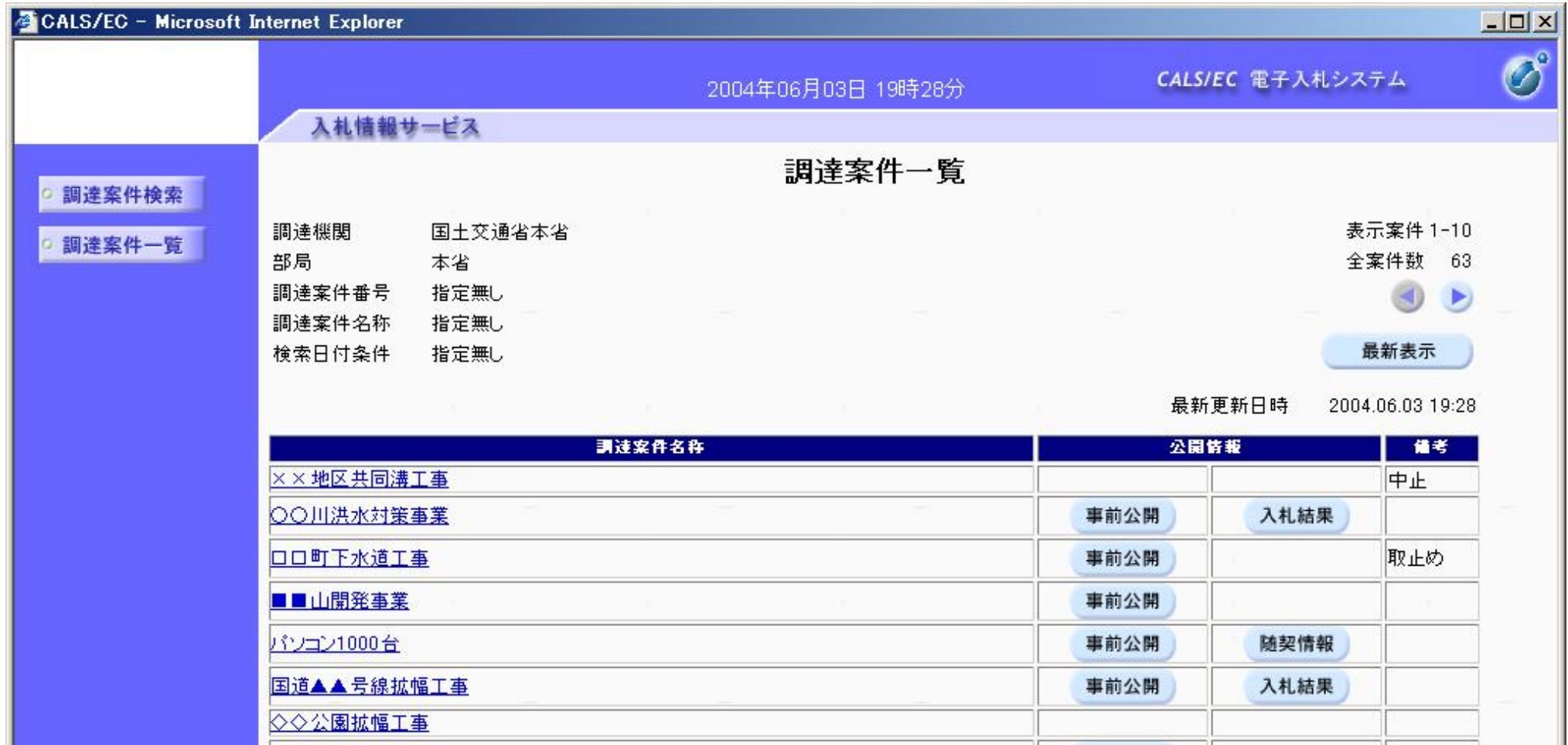

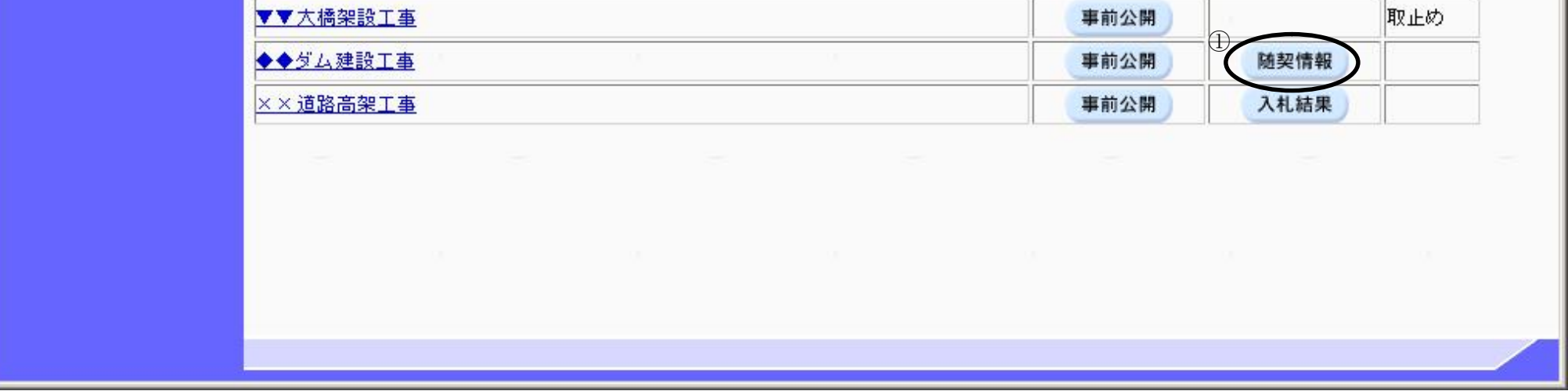

電子入札(検証(公開)機能) 操作マニュアル

## 随契情報を表示するには?

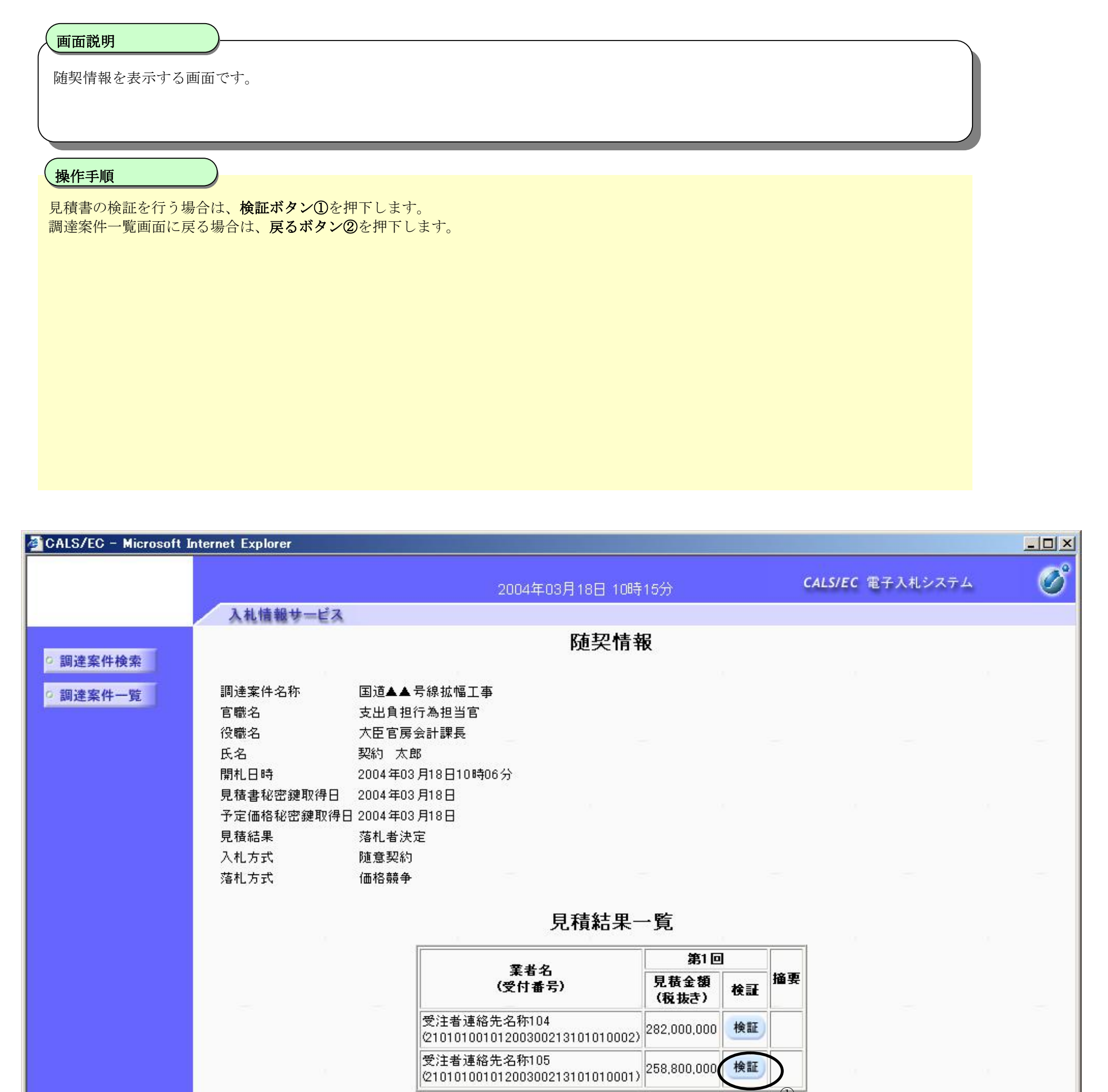

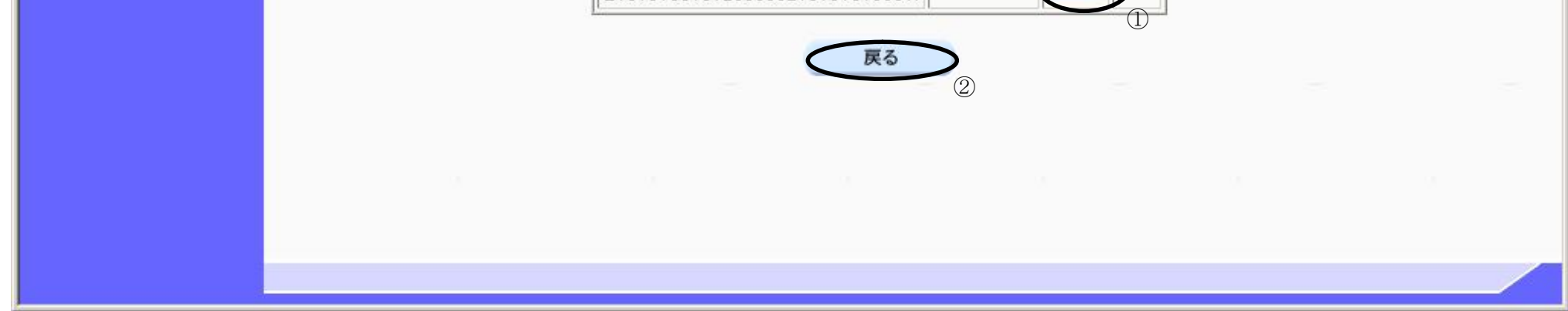

電子入札(検証(公開)機能) 操作マニュアル

## 随契情報を表示するには?

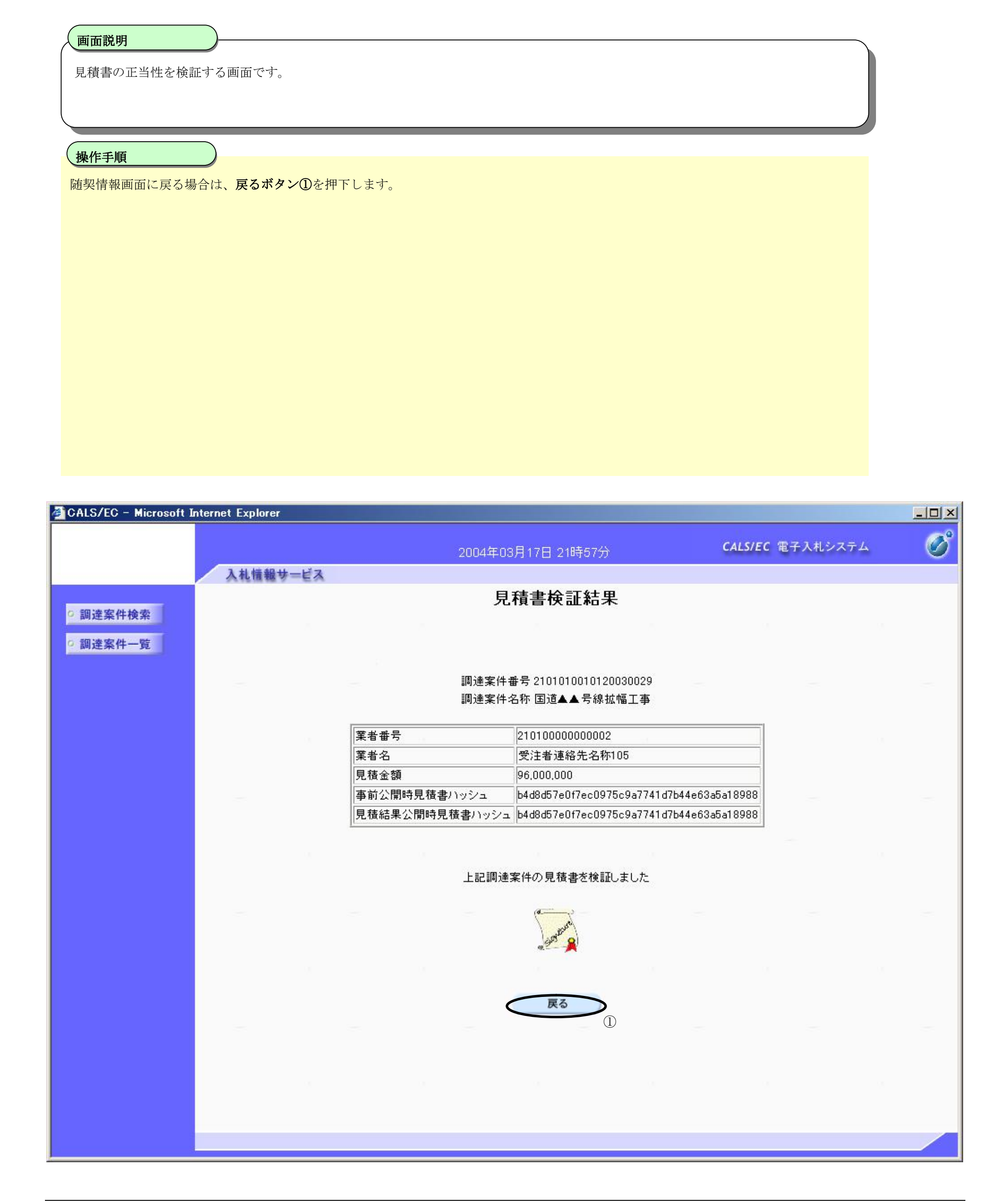